department<br>of economic opportunity **COUNTY FILM OFFICE** 

### 사업 방해 기금: 엔터테인먼트 산업 로스앤젤레스 카운티의 경제 기회부를 통해 관리됨. Lendistry에서 제공하는 신청 포털.

### 프로그램 및 신청 가이드 (개정. 04/15/24)

Lendistry는 타사들 대신하여 보소금 프로섹트들 운영하시만, 프로그램 범위, 사격 기순, 커뮤니케이션 선략 또는 일성에 관해 결성하시 않습니나. 이것에 대한 세무 사양은 보소금 프로그램을 제공하는 타사에서 확정합니다. 이 문서 또는 참고 자료에 포함된 모든 정보는 변경할 수 있습니다.

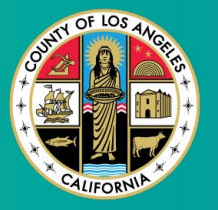

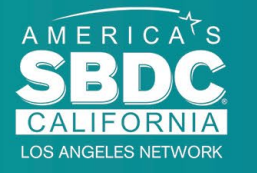

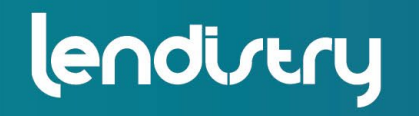

**Application Portal Powered by Lendistry** 

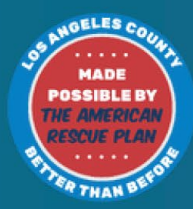

1

<span id="page-1-0"></span>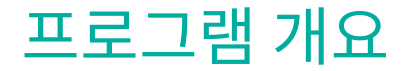

엔터테인먼트 사업 방해 기금(BIF)은 미국 구조 플랜(American Rescue Plan, ARP)에서 지원됩니다. BIF은 로스앤젤레스 카운티(카운티) 내 엔터테인먼트 산업에 종사하는 적격 소기업을 지원하기 위해 설계되었습니다. 더 자세한 정보를 얻거나 신청하길 원하신다면, [여기](https://grants.lacounty.gov/)에서 프로그램 페이지를 방문해 주십시오. BIF는 주식 [탐색기](https://experience.arcgis.com/experience/9d7a43397ea84ab98a534be5b5376fba/page/Page-1/) 매핑 도구를 사용하여 COVID-19 취약성 및 회복 지수에서 가장 높음, 높음 및/또는 중간 영향 지역(계층)에 위치한 엔터테인먼트 관련 중소기업을 대상으로 합니다. 귀하의 사업이 어느 계층에 속해 있는지 확인하고 자격이 있는지 확인하려면 링크를 클릭하십시오. 도구는 COVID-19 취약성 및 회복 지수를 사용하여 카운티, 도시 및 지역 사회를 식별하고 시각적으로 분류하여 COVID-19 관련 위험, 심각도 및 회복 요건을 기준으로 최고 요건부터 최저 요건까지 5가지 요구 사항을 분류합니다. 이 정보를 사용하여, 카운티는 상위 3개 계층 중 가장 도움이 필요한 지역사회에만 BIF 자금 지원을 목표로 삼을 것입니다. 귀하의 사업체가 낮음 또는 가장 낮은 계층에 속해 있다면, 귀하는 자금을 지원받을 수 없습니다. 2020년 7월, 로스앤젤레스 감독위원회는 모든 차원에서 인종차별과 불평등에 맞서 싸우려는 카운티의 지속적인 노력을 우선시하기 위해 반인종차별, 다양성, 포용성(ARDI) 이니셔티브를 구축했습니다. 이와 같이, ARDI 팀은 주식 탐색기 매핑 도구를 생성하여 로스앤젤레스 카운티 전역에서 COVID-19 팬데믹과 불평등의 영향을 받아 필요 사항이 많은 지역을 식별할 수 있습니다.

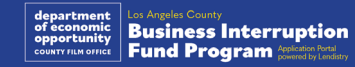

### 적격 사업체

- 프로그램에 참여할 자격이 되려면, 참가자는 다음 요구 사항을 **모두** 충족해야 합니다.
- 1. 가장 최근에 제출한 연방 사업세 신고서에 반영된 연간 총수익이 300만 달러 이하인 영리사업.
- 2. COVID-19 취약성 및 회복 지수에서 가장 높음, 높음 및/또는 중간 영향 지역에 위치한 엔터테인먼트 관련 중소기업. 주식 [탐색기](https://experience.arcgis.com/experience/9d7a43397ea84ab98a534be5b5376fba/page/Page-1/) 매핑 도구를 사용하여 귀하의 사업체가 어느 계층에 속해 있는지 확인하십시오.
- 3. 2020년 3월 1일부터 현재까지의 COVID-19 팬데믹과 2023년 5월 1일부터 2023년 11월 30일까지의 2023년 더블 할리우드 스트라이크로 인해 최소 70%의 수익 손실 경험자.
- 4. 매출의 70% 이상이 엔터테인먼트 산업 부문에서 나와야 함.
- 5. 손실액은 요청된 보조금 액수와 같거나 커야 함.
- 6. 사업체는 캘리포니아주에 법적 사업체로 등록되어 있거나/또는 2021년 12월 30일 이전의 기타 해당 관할권 또는 기타 유사한 사업 서류에 등록되어 있어야 함.
- 7. 모든 지방, 주, 연방 조세 및 면허 당국으로부터 양호한 상태를 유지하고 있는 현재 운영 중인 활성 기업이어야 함.
- 8. 2023년 5월 현재 로스앤젤레스 카운티 내에 물리적 위치가 있어야 함.
- 9. 2020년 3월 1일부터 현재까지의 COVID-19 팬데믹과 2023년 5월 1일부터 2023년 11월 30일까지의 2023년 더블 할리우드 스트라이크로 인해 부정적인 경제 손실을 경험함.
- 10. 로스앤젤레스 카운티로부터 미국 구조계획법(ARPA)에 의해 자금 지원을 받는 보조금을 받지 않았어야 함.
- 11. 신청서는 신청일 기준으로 최소 18세인 대주주가 제출해야 합니다.

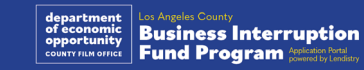

### 부적격 기업

이 프로그램에 대한 부적격 기업은 다음과 같습니다.

- 1. 비영리 단체
- 2. 종교 단체 또는 교회
- 3. 관공서 또는 기관
- 4. 상장 기업.
- 5. 기업 소유 프랜차이즈.
- 6. 은행, 대부업체, 급여일 대부업체, 자동차 소유권 대부업체, 수표 출납원 등의 금융 기관, 거래 품목이 화폐 및 저당권인 기타 사업체 및 기타 유사 사업체.
- 7. 생명, 자동차, 주택, 보석 보증 등의 보험 회사 및 기타 유사한 유형의 사업체.
- 8. 프라이빗 또는 소셜 클럽.
- 9. 전당포.
- 10. 점집, 손금 보기.
- 11. 주류 판매점, 나이트클럽.
- 12. 시간 또는 자원의 50% 이상을 로비 활동에 사용하는 로비 회사 또는 사업체.
- 13. 빙고 팔라, 카지노 등 도박 활동에 종사하는 사업체.
- 14. 성인 서점 또는 성적인 라이브 공연을 진행하는 사업체.
- 15. 주 또는 연방법을 위반하는 활동을 통해 수입이 발생하는 사업체(마리화나의 판매, 경작 또는 운송 등).
- 16. 정당의 정치적 활동을 진행하려는 목적으로 설립된 사업체.
- 17. 총기 또는 탄약 가게.
- 18. 현재 연방, 주 또는 카운티 지원 프로그램 참여 또는 연방 또는 주 재정 또는 비재정 지원 및/또는 혜택 수령이 정지, 박탈, 자격 상실 또는 제외된 소유자, 임원, 파트너, 이사 및/또는 교장이거나 다음과 같은 기업 또는 조직.

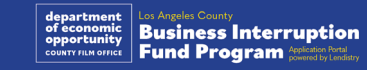

### 보조금 적격 사용처

- 수여된 보조금은 2020년 3월 1일부터 현재까지의 기간에 발생한 COVID-19 및 더블 할리우드 스트라이크와 관련된 운영 비용을 충당하는 데 사용되어야 합니다.
- 1. 인증된 신규 장비 구매
- 2. 청산된 인벤토리 재입고
- 3. 임대, 임대료 또는 모기지 상환.
- 4. 2023년 더블 할리우드 스트라이크와 COVID-19 팬데믹으로 인해 발생한 사업 채무 지급.
- 5. COVID-19 팬데믹 및 관련 건강 및 안전 제한으로 인한 비용 또는 COVID-19 팬데믹 및 2023년 더블 할리우드 스트라이크로 인해 발생한 사업 중단 또는 폐쇄로 발생한 비용.
- 6. 직원의 급여 비용.
- 7. 운영을 지속하기 위한 운전 자본.
- 8. 미납 사업 비용 지급(공급업체 비용 등).
	- 9. 수여된 보조금은 재승인을 위해 또는 연방 프로그램에 따라 보상을 받았거나 상환받을 용도 또는 비용으로 수혜자가 사용할 수 없습니다.

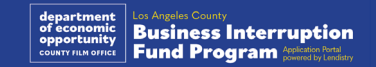

### 필수 문서

이 프로그램을 신청하려면 아래의 서류가 필요합니다.

- **1. 가장 최근에 제출된 완전하고 변경되지 않은 연방 사업세 신고서**(IRS 양식 1120, IRS 양식 1065, 또는 IRS 양식 1040 스케줄 C)
- 2. 다음 중 하나와 같이, 본인 기업 혹은 조직에 대해 해당하는 대로 **캘리포니아주 국무부 또는 현지 지자체에 공식 제출 서류**(활성 상태여야 함):
	- 정관
	- 조직 인증서
	- 서류를 제출하는 가상 사업체명
	- 전문 자격증,
	- 정부 발급 사업자등록증 또는 허가증.
- 3. 해당하는 경우 공과금 청구서 또는 이와 유사한 제3자 문서를 통한 **위치 증명**
- 4. Persona를 통해 업로드된, **허용 사진이 부착된 정부 발급 사진 신분증**(신청서에 포함됨)
- **5. 신청 인증서**

이 목록에 모든 내용이 있는 것은 아닙니다. Lendistry에서 이메일, 전화 및/또는 문자(승인된 경우)로 연락해 신청서에 제출한 정보를 검증하기 위한 추가 서류를 요청할 수도 있습니다.

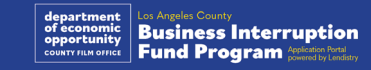

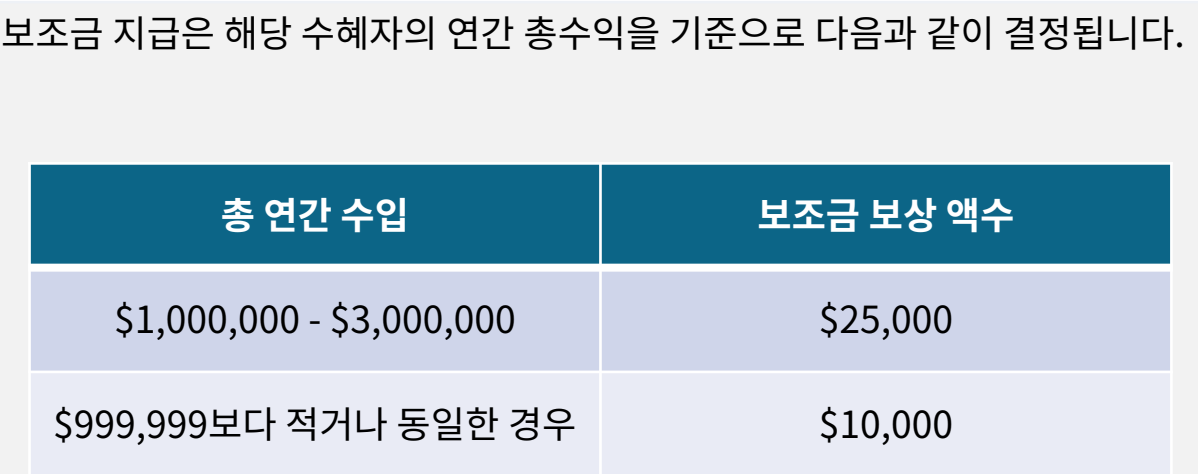

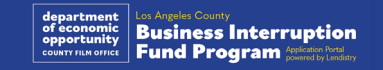

# <span id="page-7-0"></span>**CLOSED SE ABSOLUTELY** NO ADMITTANCE WITHOUT PERMISSION OF PRODUCER

## 신청 인증서 작성 방법

### 신청 인증서

신청 절차의 일환으로, 귀하는 신청 인증서에 서명하여 웹 신청 및 지원 문서에 제공한 정보의 진실성 및 정확성에 대해 자체 인증해야 합니다.

신청 인증서는 다운로드하여 작성할 수 있는 전자 형식으로 이용할 수 있습니다. 서명된 신청 인증서 사본은 보조금 심사에 필요한 필수 문서이므로 포털에 PDF 파일로 업로드해 주십시오.

본인 기기에 신청 인증서를 다운로드하여 저장합니다. 신청 인증서는 전자 방식 혹은 파일 인쇄 후 수기로 작성할 수 있습니다.

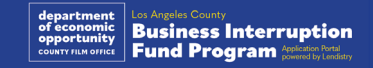

### 신청 인증서를 전자 문서로 작성하는 방법

### 1단계

다운로드 아이콘을 클릭하여 장치에 신청 인증서를 다운로드하여 저장합니다.

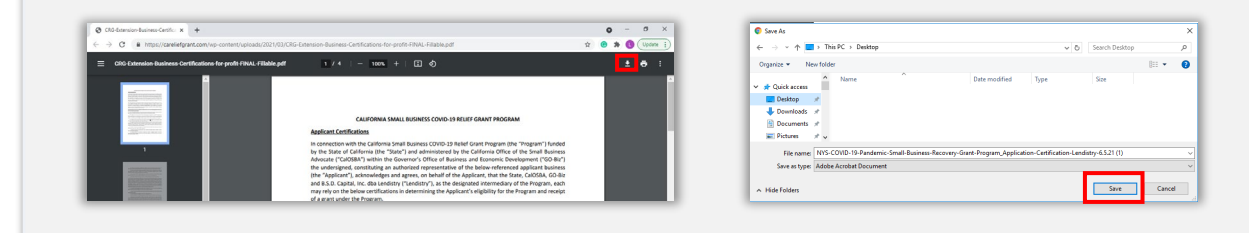

### 2단계

기기에서 신청 인증서를 찾아 해당 위치에서 파일을 엽니다. 신청 인증서가 PDF 파일 형식으로 열릴 것입니다.

## Chrome **Part**<br>Hable-Bus.

### 3단계

번호가 매겨진 전체 항목 옆에 이니셜을 입력하고, 마지막 페이지에 서명과 기업 정보를 입력하여 신청 인증서를 작성합니다.

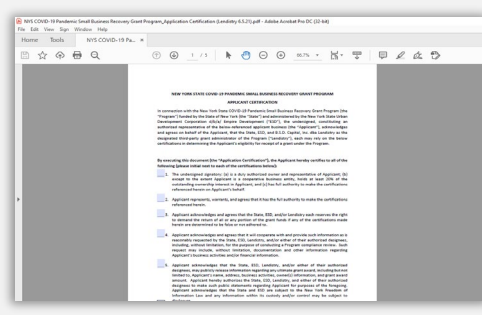

4단계

신청 인증서 작성을 마친 후에 메뉴의 파일 > 저장으로 이동하거나 키보드의 CTRL+S를 눌러 작성을 완료한 신청인 인증서를 저장합니다.

5단계

신청 과정 중에 작성 완료한 신청 인증서를 PDF 파일로 포털에 업로드합니다.

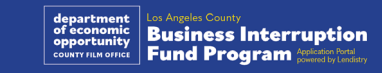

### 신청 인증서를 수기로 작성하는 방법

### 1단계

### 프린터 아이콘을 클릭하여 신청 인증서를 인쇄합니다. ■

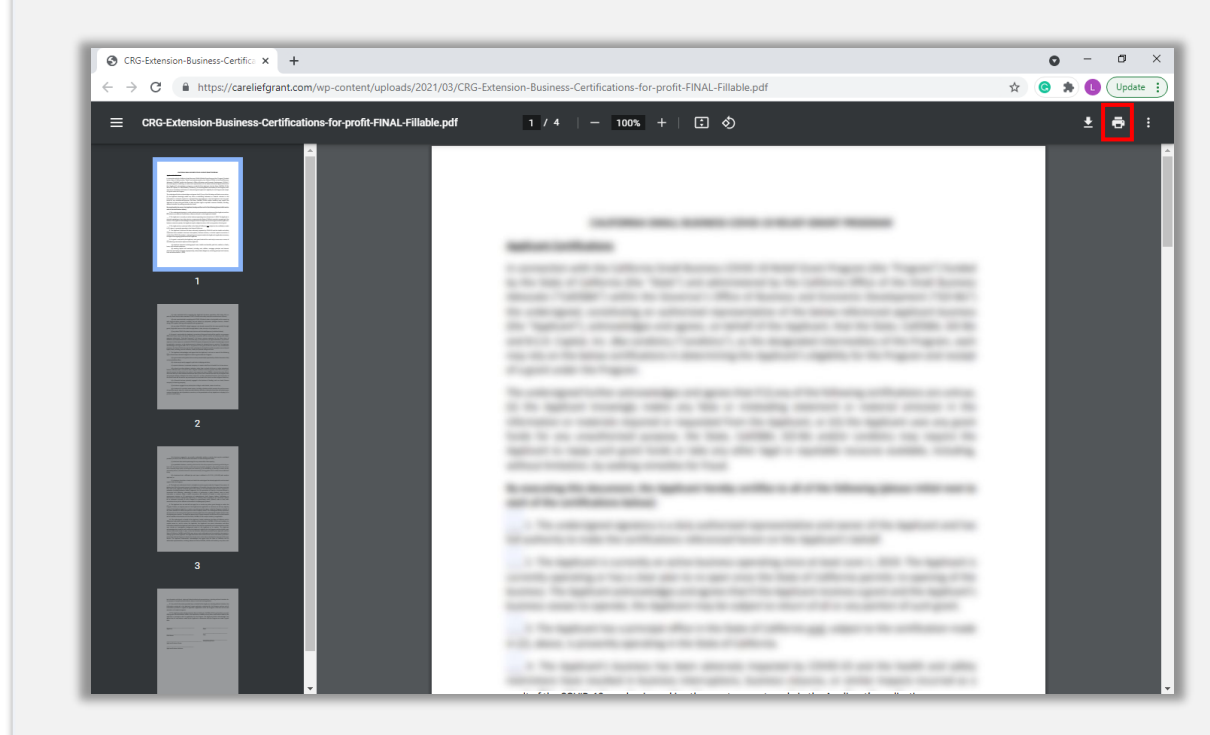

#### 2단계

검은색 펜으로 신청 인증서를 작성합니다(알아볼 수 있는 글씨여야 합니다).

### 3단계

신청 인증서 작성을 마친 후에 메뉴의 파일 > 저장으로 이동하거나 키보드의 CTRL+S를 눌러 작성을 완료한 신청인 인증서를 저장합니다.

### 4단계

신청 과정 중에 작성 완료한 신청 인증서를 PDF 파일로 포털에 업로드합니다.

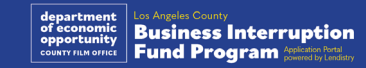

# 필수 문서 예시

<span id="page-11-0"></span>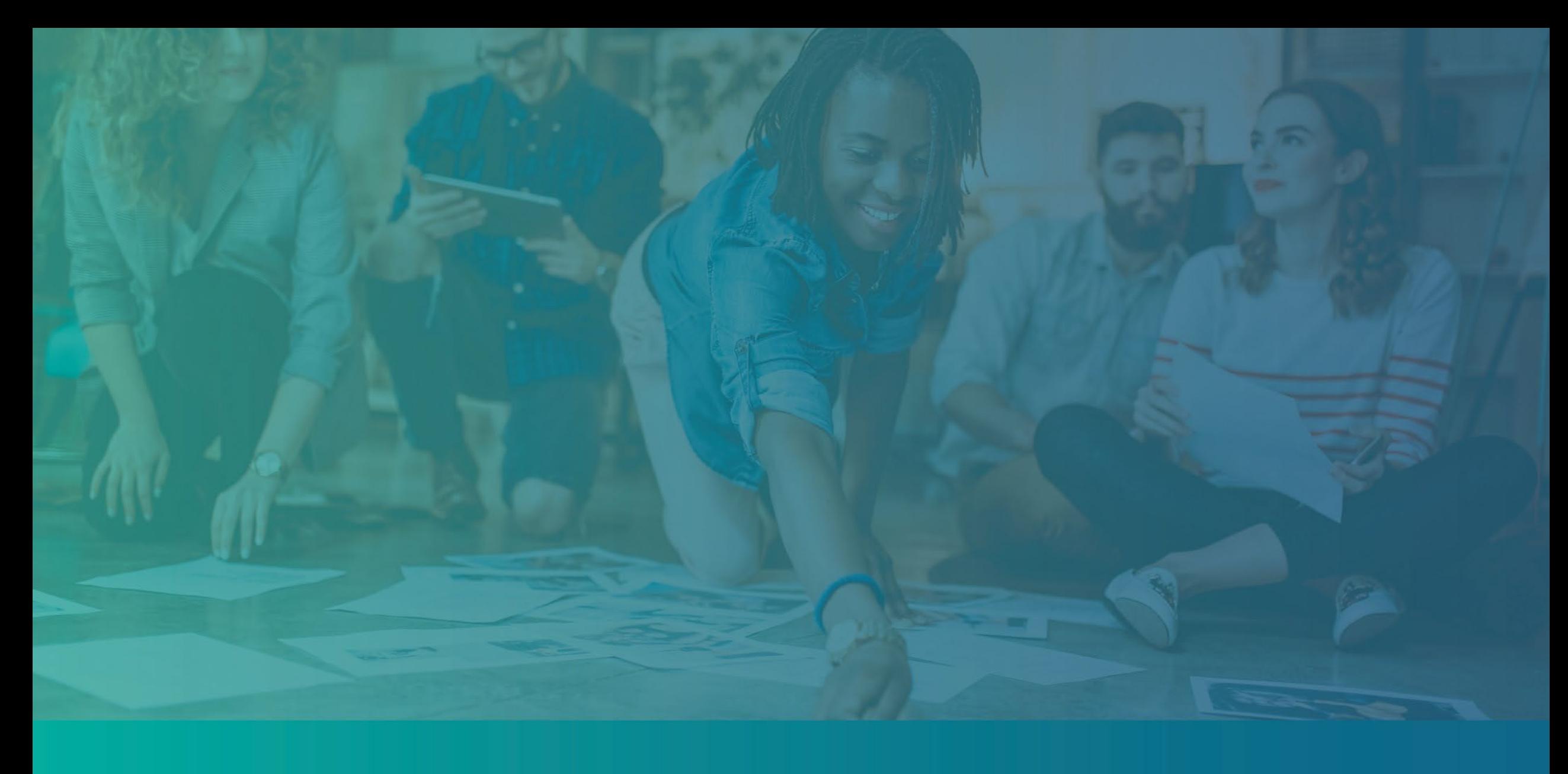

<span id="page-12-0"></span>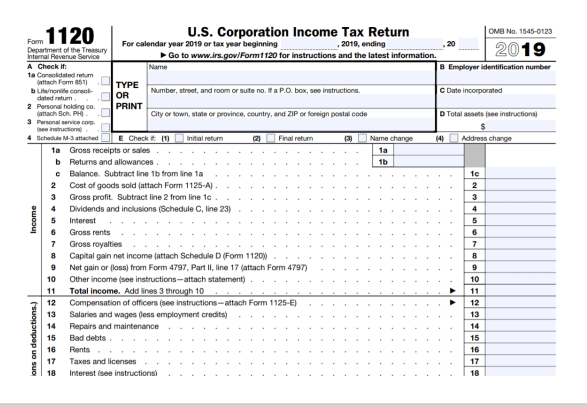

#### IRS 양식 1120

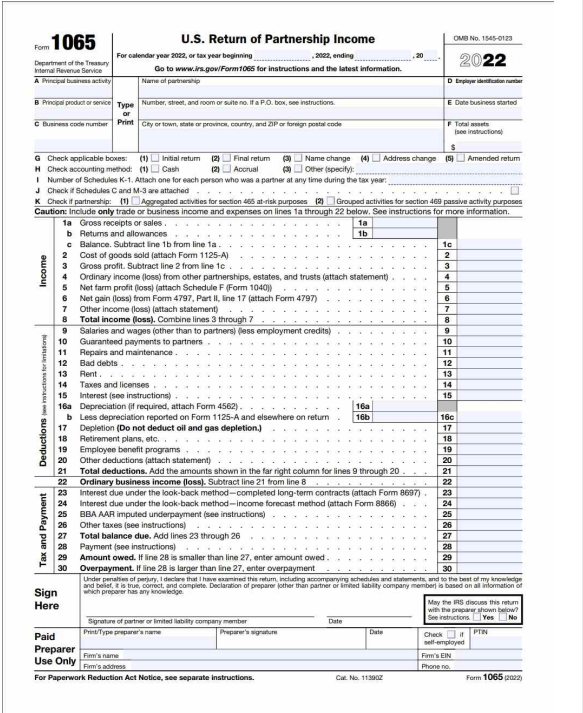

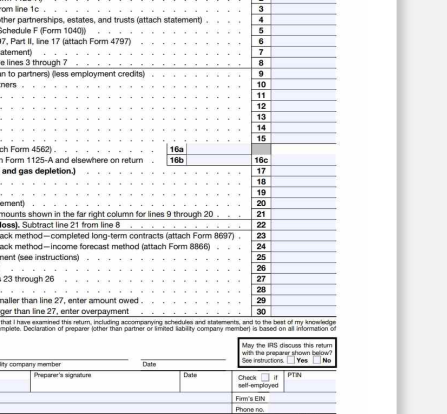

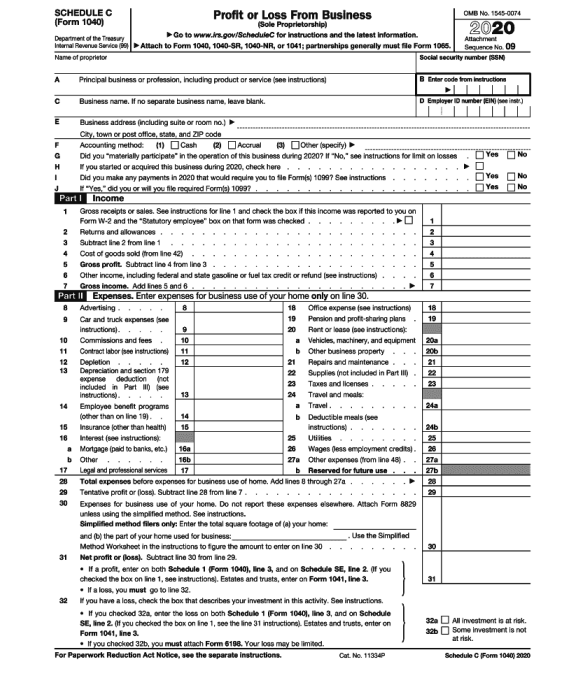

### IRS 양식 1065 IRS 양식 1040 스케줄 C

### 예시: CA 서기관 혹은 현지 지자체에 대한 공식 제출 서류

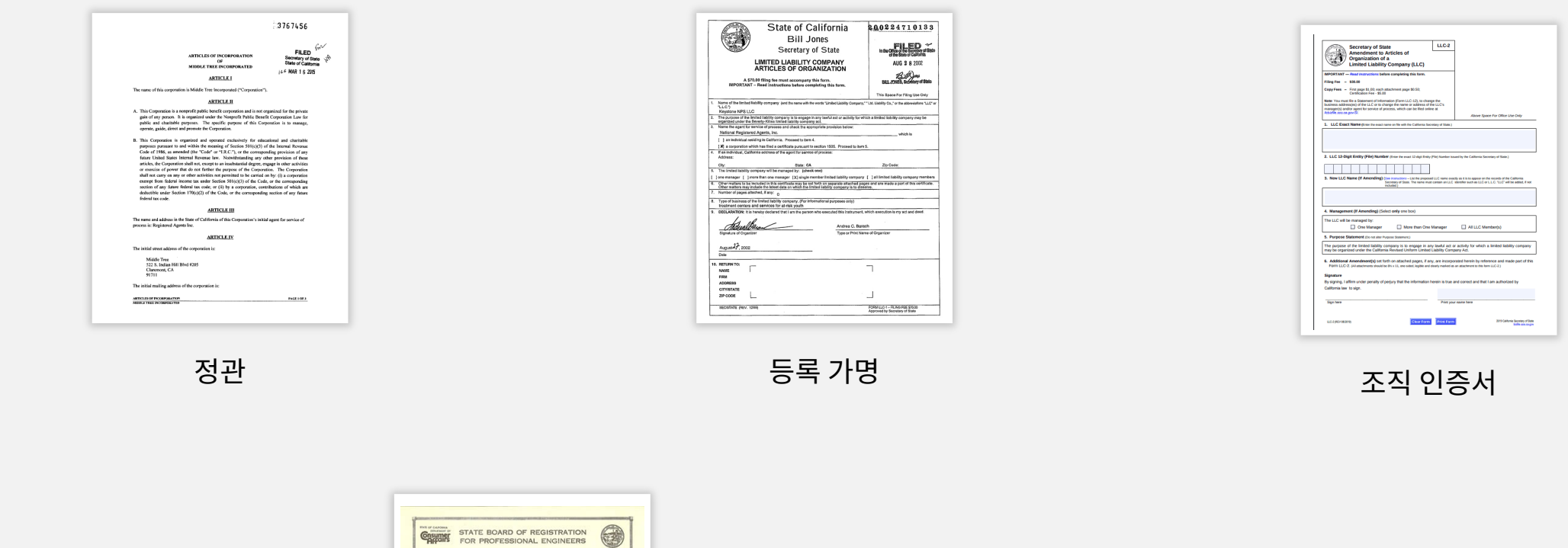

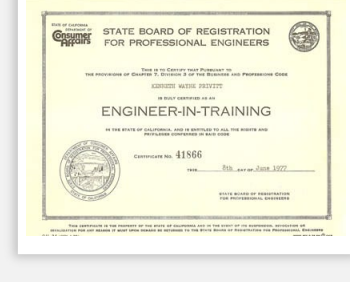

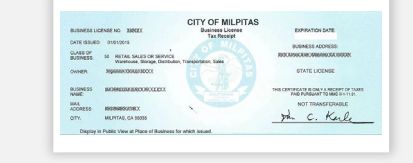

#### 전문 면허증 정부 발급 사업자등록증 또는 허가증.

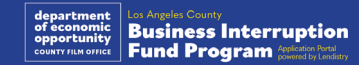

### <span id="page-14-0"></span>예시: 정부 발급 사진 신분증

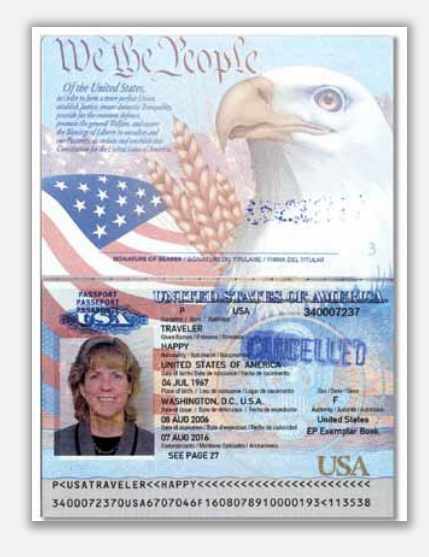

**California** DRIVER LICENSE CLASS C DL 11234568 EXP 08/31/2014 **END NONE** LNCARDHOLDER FNIMA 2570 24TH STREET<br>ANYTOWN, CA 95818 ров 08/31/1977 08311977 **RSTR NONE VETERAN** TMa Conducted CL SEX F HAIR BRN **HAIR BRN** EYES BRN **ISS**<br>08/31/2009 DD 00/00/0000NNNAN/ANFD/YY

미국 여권 정보 기업 기업 등 이 운전면허증

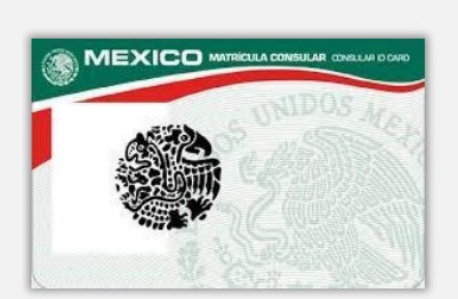

**Foreign Matricula Card** 

다음 ID 양식은 인정하지 **않습니다**.

- 만료된 신분증
- 버스 카드
- 학교 ID
- 조합 ID
- 작업 배지
- 도서관 카드

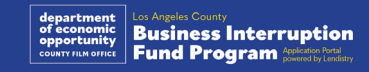

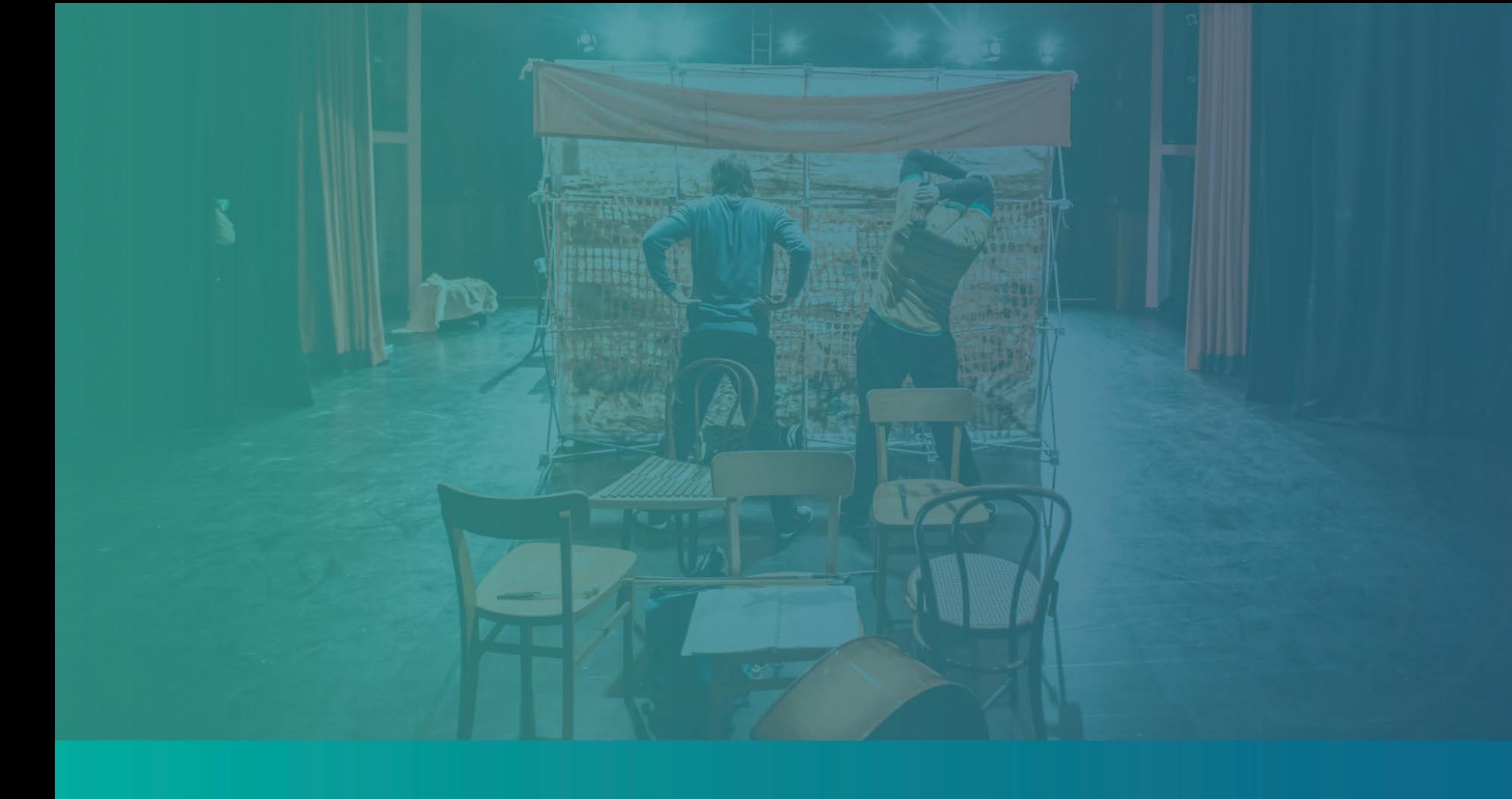

# 신청 요령

### 팁 #1: 유효한 이메일 주소를 사용하십시오

**신청 시 사용한 이메일 주소가 유효하고 신청서에 철자가 올바른지 확인하십시오.** 

• 알림 사항 및 신청서에 대한 추가 안내는 귀하가 기재한 이메일 주소로 보내드립니다. 특정 이메일 주소는 Lendistry 시스템 내에서 인식이 불가하며 신청 관련 연락이 지연될 수 있습니다.

#### **신청서에 잘못되거나 유효하지 않은 이메일 주소를 사용한 경우, (888) 984- 1173번으로 월요일~금요일, 오전 7시~오후 7시 PT 사이에 콜센터로 연락하여 해당 정보를 업데이트하십시오.**

신청서를 새로 제출하지 마십시오. 신청서를 여러 번 제출하는 것은 잠재적 부정행위로 간주되어 신청서 검토 절차를 중단시킬 수 있습니다.

#### 유효하지 않은 이메일 주소

다음과 같은 이메일 주소는 시스템에서 허용 또는 인식하지 않습니다.

**info@**로 시작하는 이메일 예: info@mycompany.com

**@contact.com** 또는 **@noreply.com**으로 끝나는 이메일 예: mycompany@contact.com 예: mycompany@noreply.com

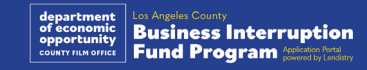

### 팁 #2: 문서는 PDF 형식으로 작성하십시오

**모든 필수 문서는 오직 PDF 형식으로 포털에 업로드되어야 합니다.** 업로드할 때 문서는 반드시 명확하고 정렬되어 있으며 방해가 되는 배경이 없어야 합니다.

문서 업로드 시 주의사항:

- 1. 모든 문서는 반드시 PDF 형식이어야 합니다(정부가 발급한 ID는 PDF나 JPEG 형식으로 제출될 수 있습니다).
- 2. 파일 크기는 반드시 15MB 미만이어야 합니다.
- 3. 파일명은 특수문자(!@#\$%^&\*()\_+)를 포함할 수 없습니다.
- 4. 파일에 암호가 걸려 있는 경우, 파일에 암호를 기재해 주십시오.

**스캐너가 없는 경우**

무료 모바일 스캔 앱을 다운로드하여 사용하는 것을 권장합니다.

#### **Genius Scan**

애플 | <u>여기를 클릭해 [다운로드하세요](https://apps.apple.com/us/app/genius-scan-pdf-scanner/id377672876)</u> 안드로이드 | 여기를 [클릭해](https://play.google.com/store/apps/details?id=com.thegrizzlylabs.geniusscan.free&hl=en_US&gl=US) [다운로드하세요](https://play.google.com/store/apps/details?id=com.thegrizzlylabs.geniusscan.free&hl=en_US&gl=US)

### **Adobe Scan**

애플 | 여기를 클릭해 [다운로드하세요](https://apps.apple.com/us/app/adobe-scan-mobile-pdf-scanner/id1199564834) 안드로이드 | [여기를](https://play.google.com/store/apps/details?id=com.adobe.scan.android&hl=en_US&gl=US) 클릭해 [다운로드하세요](https://play.google.com/store/apps/details?id=com.adobe.scan.android&hl=en_US&gl=US)

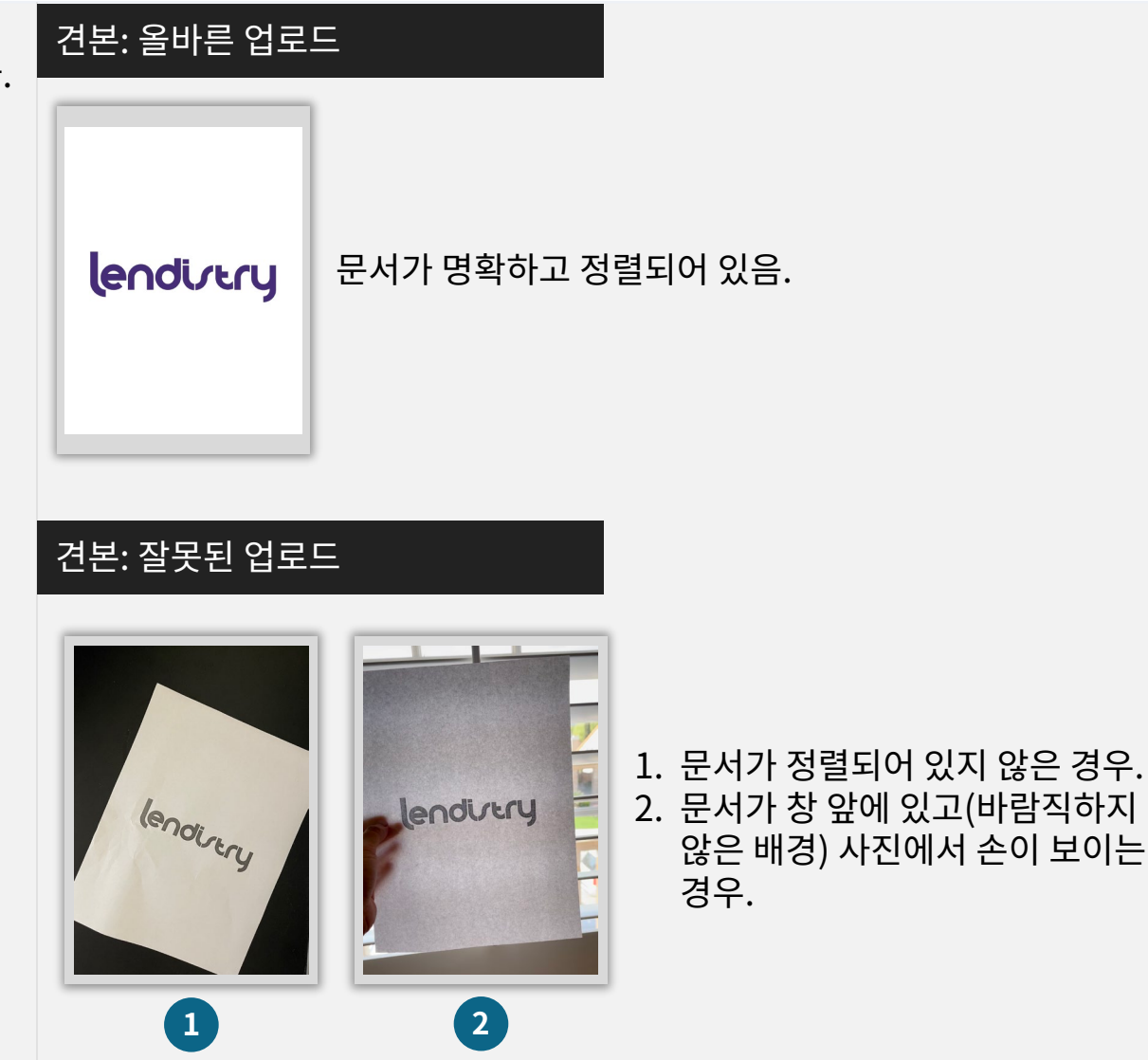

#### <span id="page-18-0"></span>**Persona란?**

Persona는 Lendistry가 사기 방지 및 예방을 목적으로 활용하는 제3자 플랫폼입니다. Persona 플랫폼에서 3포인트 합성 및 생체인식 실물 확인으로 개인의 셀카를 ID 사진과 자동으로 비교함으로써 Lendistry는 개인의 신원을 확인하고 신원 위조를 방지할 수 있습니다.

- 이 섹션에서는 Persona를 사용해 정부 발급 사진 ID를 업로드하여 신원을 확인하게 됩니다.
	- o 허용되는 정부 발급 사진 ID 양식은 다음을 포함합니다.
	- $\circ$  운전면허증
	- o 미국 여권 및
	- o 주 발급 신분증 또는 등록 카드
- 신청자는 또한 Persona 확인을 완료하기 위해 전방 카메라가 장착된 기기를 사용해 셀카를 찍어야 합니다.

#### 성공적인 Persona 완료를 위한 모범 사례

- 1. 전면 장치를 사용하십시오. 카메라가 없는 랩톱이나 컴퓨터로 신청서를 작성한다면 "다른 장치에서 계속"을 클릭하고 제공된 QR 코드를 스캔하거나 SMS 또는 이메일을 통해 링크를 요청하면 언제든지 모바일 장치를 사용하여 Persona를 완료할 수 있는 옵션이 제공됩니다.
	- 모바일 장치로 Persona를 완료하면 렙톱이나 컴퓨터에서 신청서로 자동으로 리디렉션하게 됩니다.
- 2. Persona를 시작하기 *전에* 정부 발급 ID의 앞면과 뒷면을 사진으로 찍고 효율적으로 셀카를 찍을 때 사용할 장치에 저장하십시오.
	- 정부 발급 ID를 평평하고 하얀 표면에 두고 적절한 조명을 사용합니다.
	- 빛이 번쩍일 수 있으니 플래시를 사용하지 마십시오.
- 3. 셀카를 찍을 때는 얼굴을 향하는 적절한 조명을 사용하고 역광을 피하십시오.
	- 빈 벽이나 문 앞에 서서 복잡한 배경을 피하십시오.
	- 빛이 번쩍일 수 있으니 플래시를 사용하지 마십시오.

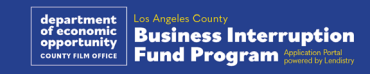

### Persona 완료 방법

### 1단계

"**확인 시작**"을 클릭하여 신원 확인에 사용할 정부 발급 신분증 유형을 선택합니다.

### 2단계

신분증의 **앞면** 사진을 찍거나 업로드합니다. "이 파일 사용"을 선택하여 계속합니다. [19페이지](#page-18-0)를 참조하여 이 단계를 완료하는 모범 사례를 찾아보십시오.

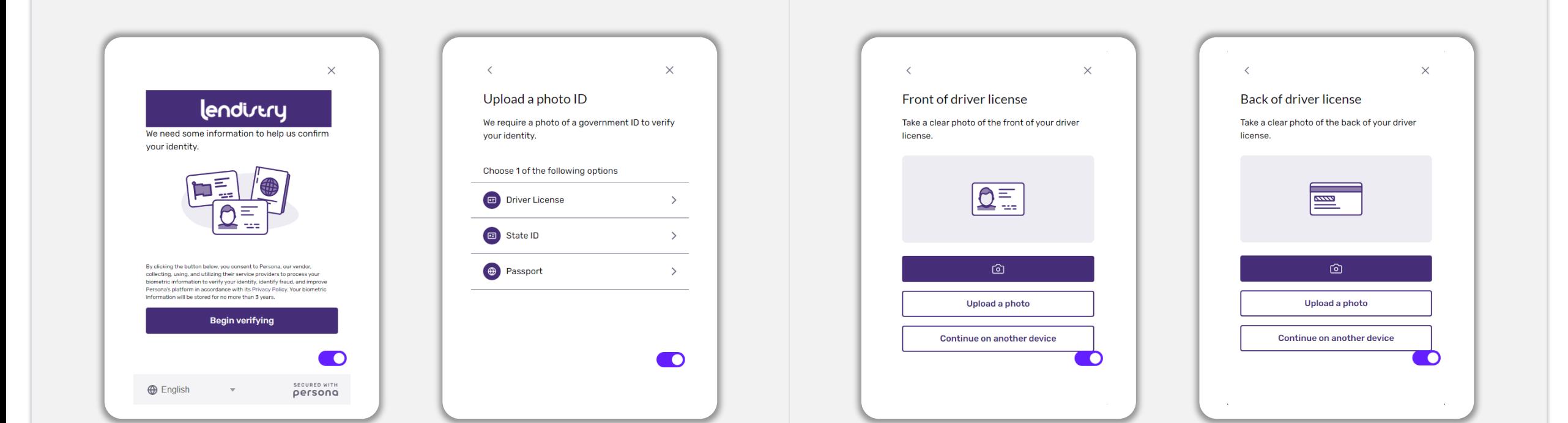

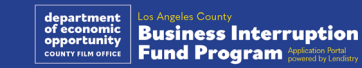

### Persona 완료 방법

### 3단계

신분증의 **뒷면** 사진을 찍거나 업로드합니다. "이 파일 사용"을 선택하여 계속합니다. [19페이지를](#page-18-0) 참조하여 이 단계를 완료하는 모범 사례를 찾아보십시오.

### 4단계

카메라의 **정면 보기 장치**를 사용하여 화면의 안내에 따라 앞, 왼쪽, 오른쪽을 보면서 셀카를 찍습니다. [19페이지를](#page-18-0) 참조하여 이 단계를 완료하는 모범 사례를 찾아보십시오. 작성 완료했다면 "완료"를 선택하여 신청서로 이동합니다.

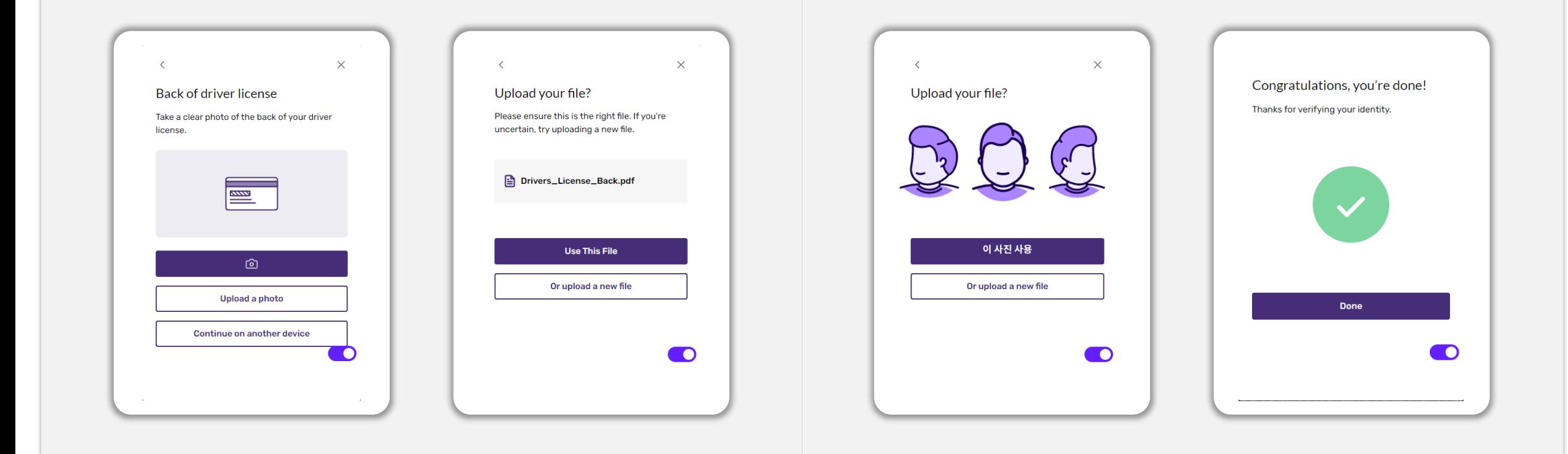

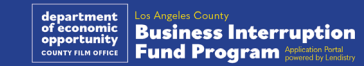

### 팁 #4: 구글 크롬을 사용하십시오

신속하고 편리하게 절차를 마치려면 전체 신청 과정에서 구글 크롬을 이용하시는 것을 권장합니다.

그 외의 웹 브라우저는 저희의 인터페이스를 지원하지 않을 수 있으므로 신청 도중에 오류가 발생할 수 있습니다.

기기에 구글 크롬이 깔려 있지 않으면

[https://www.google.com/chrome/에](https://www.google.com/chrome/)서 무료로 다운로드받을 수 있습니다.

신청을 시작하기 전에 구글 크롬에 다음과 같이 설정하십시오.

- **1. 캐시 정보를 삭제합니다.**
- **2. 시크릿 모드를 사용합니다.**
- **3. 팝업 차단 기능을 해제합니다.**

#### 캐시 정보를 삭제합니다.

캐시 데이터는 이전에 사용한 웹 사이트 또는 애플리케이션에서 저장된 정보를 말합니다. 주로 정보를 자동으로 채워 검색 프로세스의 속도를 높이는 데 사용됩니다. 그러나 캐시 데이터는 예전 암호나 이전에 잘못 입력된 정보 등 오래된 정보를 포함할 수도 있습니다. 이로 인해 애플리케이션에 오류가 발생하여 잠재적인 부정행위로 간주될 수도 있습니다.

#### 시크릿 모드를 사용합니다.

시크릿 모드를 사용하면 정보를 비공개로 입력할 수 있고 귀하의 데이터가 저장되거나 캐시로 남는 것을 방지할 수 있습니다.

#### 팝업 차단 기능을 해제합니다.

신청 절차에서 귀하가 입력하신 정보의 정확성을 확인하기 위해 팝업 메시지가 여러 개 뜨게 됩니다. 구글 크롬의 팝업 차단 기능을 반드시 해제해야 팝업 메시지를 보실 수 있습니다.

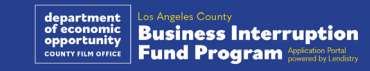

### 캐시 정보 삭제 방법

### 1단계

구글 크롬에서 새 창을 열어 오른쪽 상단 모서리에 있는 점 3개를 클릭하고, "**설정**"으로 이동합니다.

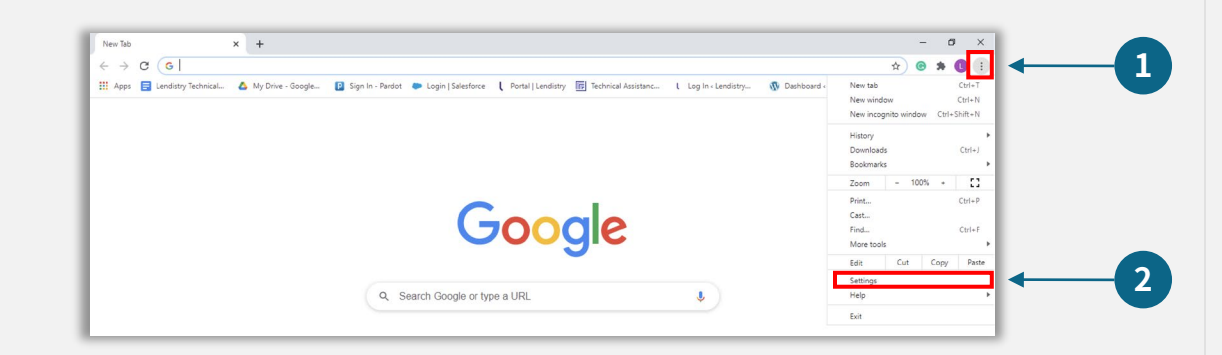

### 2단계

"**개인정보 및 보안**"으로 이동하여 **인터넷 사용 기록 삭제**"를 선택합니다.

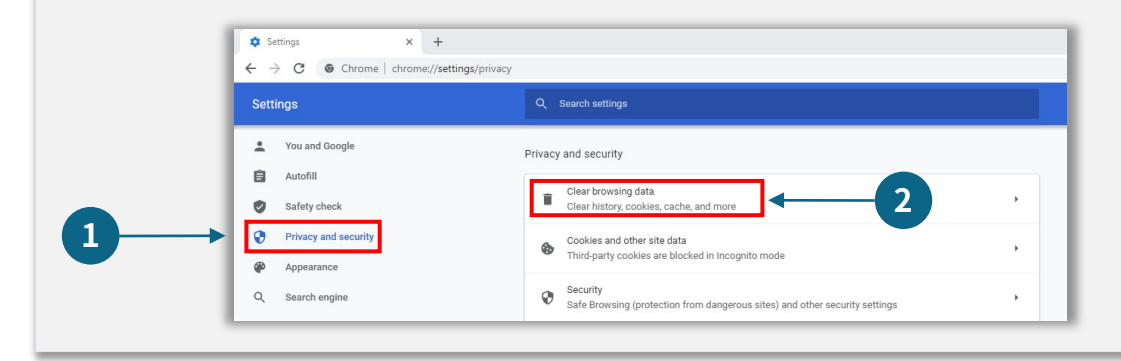

### 3단계

#### "**데이터 삭제**"를 선택합니다.

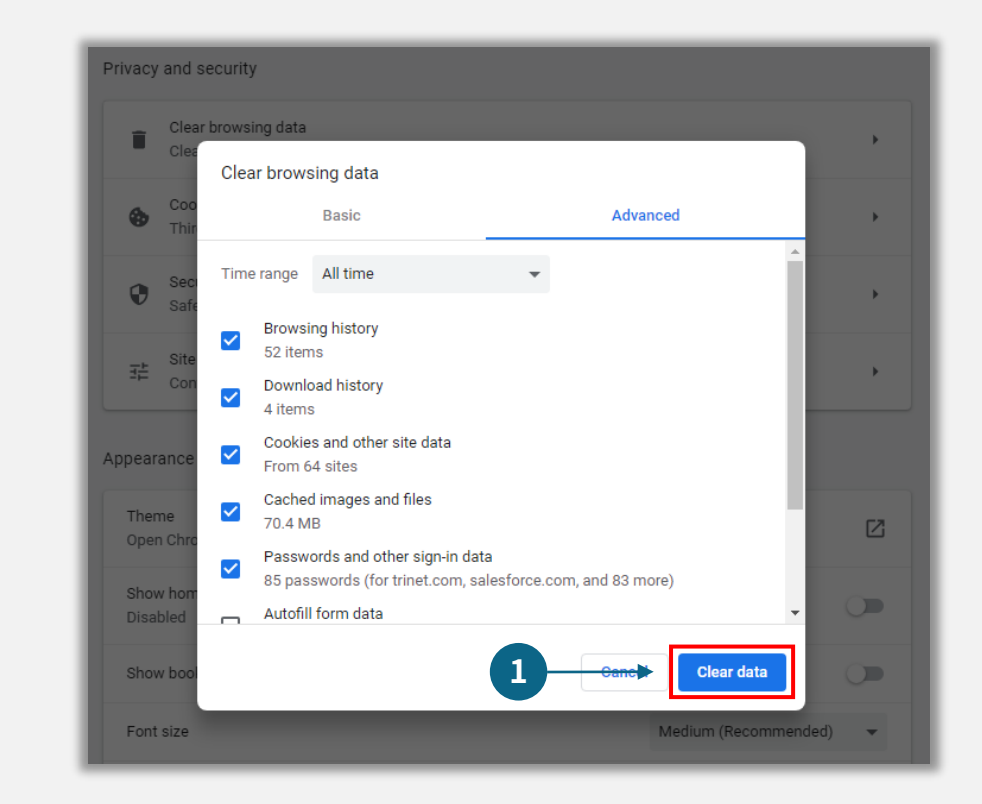

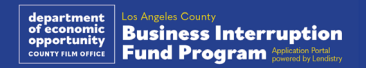

### 시크릿 모드 사용 방법

#### 1단계 2단계 웹 브라우저의 오른쪽 상단 모서리에 있는 점 3개를 클릭하고, "**새 시크릿 창**"을 브라우저가 새 구글 크롬 창을 열 것입니다. 전체 신청 절차에 시크릿 모드를 선택합니다. 사용하십시오. New Tab A New Tab  $\times$  +  $\sim$  $\rightarrow c$  (e)  $\widehat{A}$  of  $\bigoplus$  incorp  $\leftarrow$   $\rightarrow$   $\sigma$   $\sigma$  $\leftrightarrow$  e  $\bullet$ **1** St Login | Tableau Onli... 28 monda De Legacy Salesforce C New Salesforce C E BandGrid X PAAS & CORE Pipel.. A Lucid | L Behavioral Health C.. C Home - Improving... 1 How to Celebrate A... 14 Asian Pacific Her. Naw tah **2** History  $\frac{1}{\sigma_0}$ Downloads **CHAIN** Bookmarks  $100\% +$  $\langle \mathbb{C} \rangle$ Zoon  $Ctrl + P$ Print... You've gone Incognito Google Cast... Now you can browse privately, and other people who use this device won't see your activity<br>However, downloads, bookmarks and reading list items will be saved. Learn more Find...  $Ctrl + F$ More tools Chrome won't save the following information: Your activity might still be visible to Edit Cut Copy Paste • Your browsing history<br>• Cookies and site data • Websites you visit<br>• Your employer or school Settings Information entered in form - Vour internet consige provid  $\ddot{\mathbf{v}}$ Help Q Search Google or type a URL Exit Block third-party cookies<br>When on, sites can't use cookies that track you across the web. Features on some eitae may hraak  $^{\rm +}$ Add shortcut

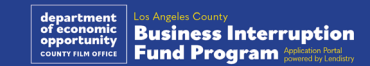

### 팝업 차단 기능 해제 방법

### 1단계

구글 크롬에서 새 창을 열어 오른쪽 상단 모서리에 있는 점 3개를 클릭하고, "**설정**"으로 이동합니다.

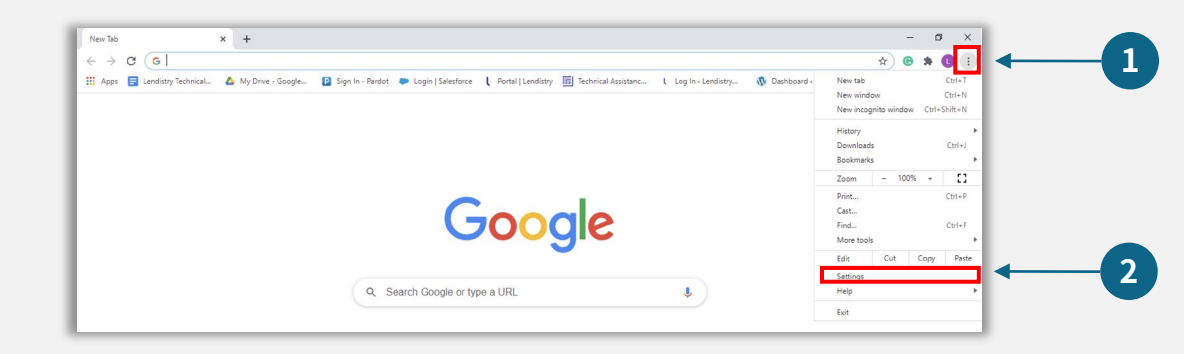

### 2단계

### "**개인정보 및 보안**"으로 이동하여 "**사이트 설정**"을 선택합니다.

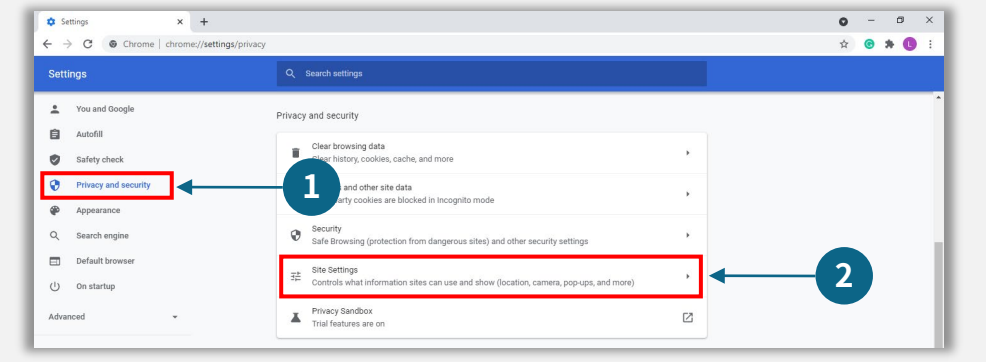

### 3단계

#### "**팝업 및 리디렉션**"을 선택합니다. 버튼을 클릭하면 파란색으로 바뀌고 상태는 "**차단**"에서 "**허용**"으로 변합니다.

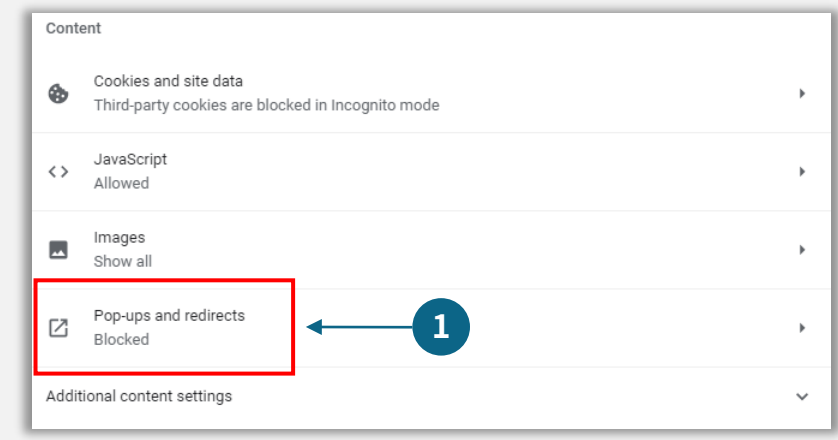

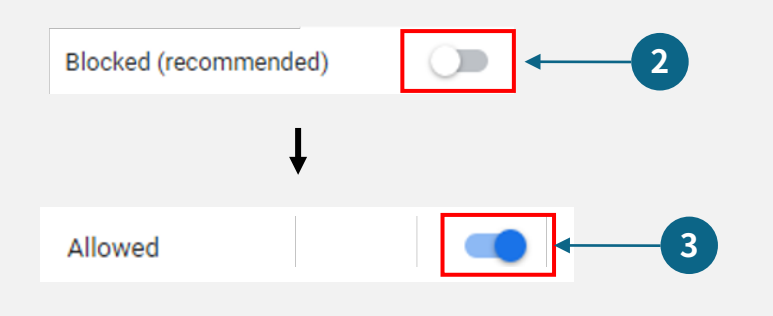

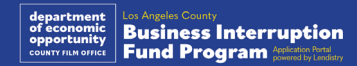

# **CLOSED SI ABSOLUTELY** NO ADMITTANCE WITHOUT PERMISSION OF PRODUCER

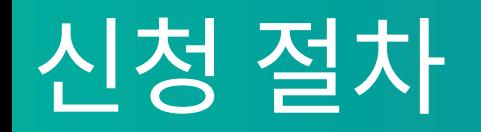

### 신청 장소

프로그램 웹사이트 <https://grants.lacounty.gov/>을 방문해 신청을 시작하실 수 있습니다. 새 신청을 시작하려면, 메뉴에서 "신청하기"를 선택합니다. Lendistry의 신청 포털로 리디렉션됩니다.

"Lendistry 포털"을 클릭해 언제든 신청서에 접속해 관리하실 수 있습니다.

프로그램 웹사이트에는 전체 신청 절차를 안내하는 다양한 자료가 있습니다. 해당 자료는 다음과 같습니다.

- 프로그램 가이드라인
- 기록된 웨비나
- 프로그램 및 신청 가이드
- 신청 인증서 다운로드
- 고객 경험 센터 번호 및 운영 시간
- FAQ
- 신청 요령

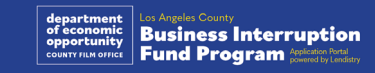

### <span id="page-27-0"></span>Lendistry 포털

- 1. 신청을 시작하려면 "신규 계정 생성"이 필요합니다.
- 2. 신청하는 업체의 소유주가 사용하는 기본 이메일 주소를 등록하십시오. 신청과 관련된 중요 정보와 업데이트 소식을 이 이메일로 보내드립니다.
- 3. Lendistry 포털에 로그인하려면 다중 인증이 필요합니다. 로그인할 때마다 등록된 휴대폰 번호로 인증번호가 발송됩니다. 인증 번호를 입력해야 포털 계정에 액세스할 수 있습니다.
- 4. "기존 계정에 로그인"을 클릭해 언제든 신청서에 액세스할 수 있습니다. 로그인 후에 귀하의 신청 상태가 나타납니다.

포털 계정 생성이나 액세스에 도움이 필요한 경우, Lendistry 전용 고객 경험 센터에 1-888-984-1173번으로 월~금, 오전 7시~오후 7시(PDT) 사이에 연락하십시오.

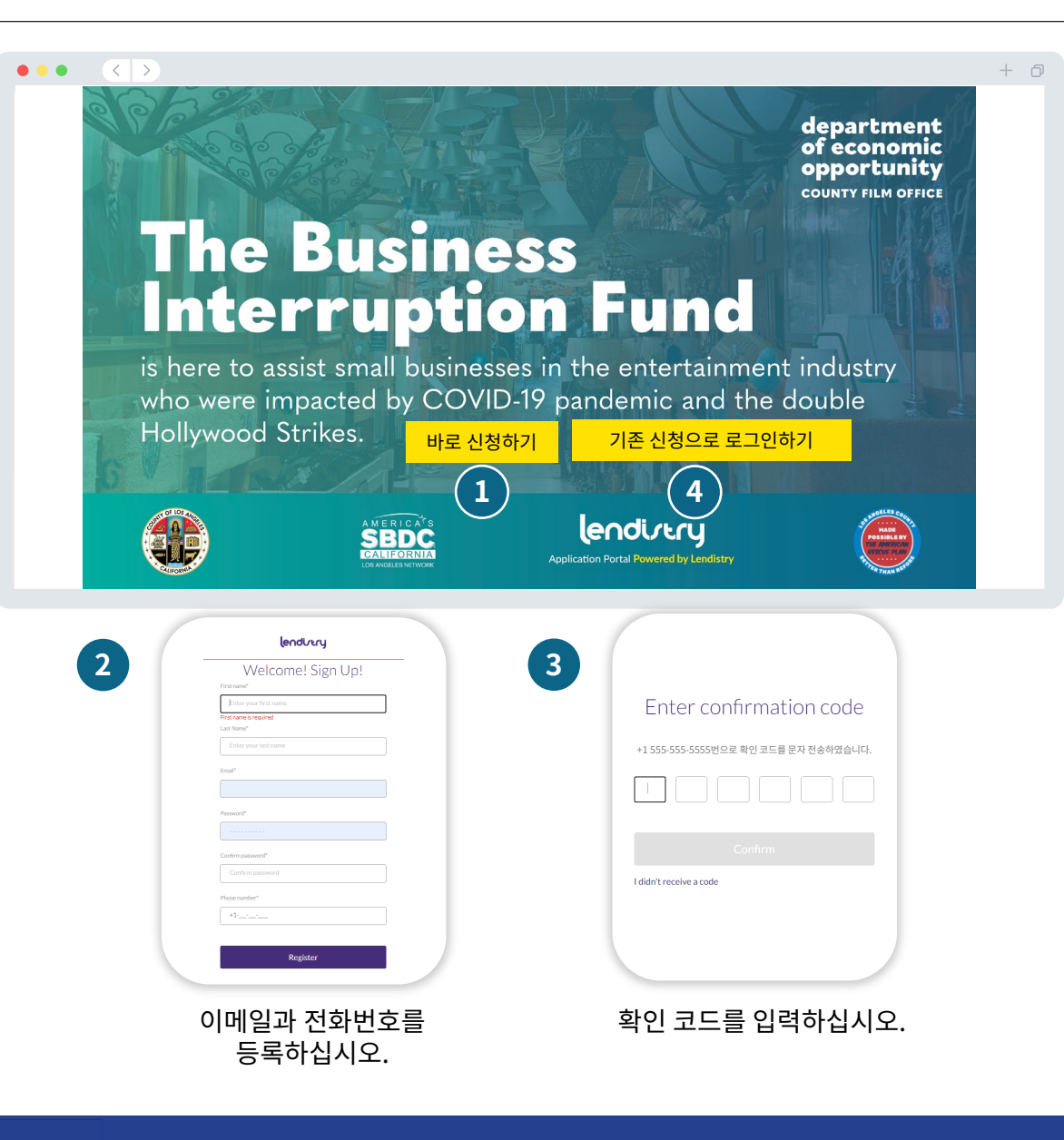

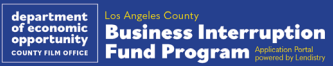

### 섹션 1: 소유주 세부 정보

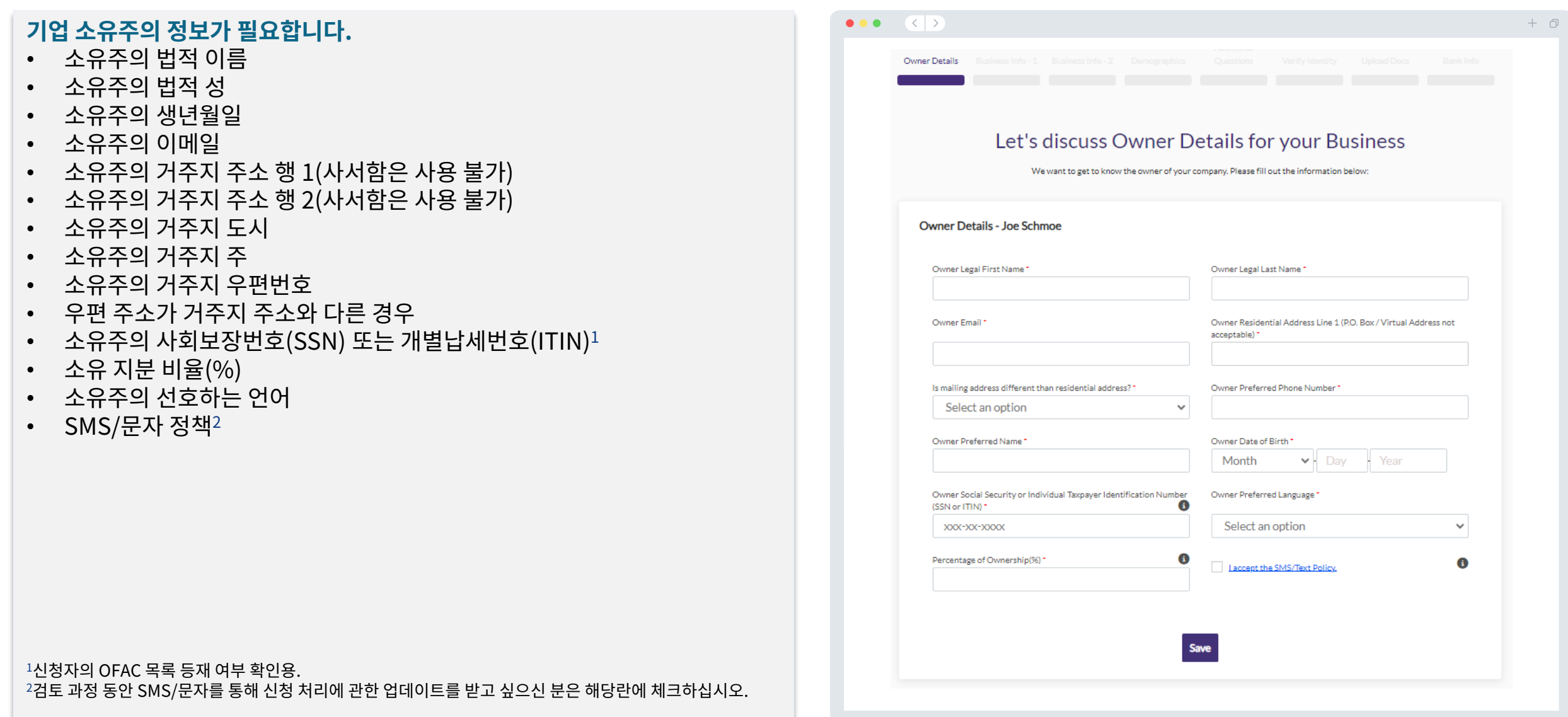

### 섹션 2: 사업체 정보 1

 $\bullet\bullet\bullet\quad\langle\;\;|\;\rangle$  $+$   $\Box$ **사업체에 대해 알려주십시오.** • 사업체의 법적 이름 Owner Details Business Info - 1 • 사업 분야 설명서(Doing Business As, DBA) - (사업체에 DBA가 없는 경우 N/A 입력) • 사업체에 고용주 식별 번호(EIN)가 있습니까? Tell us about your business • 사업체 주소행 1(사업체의 실제 주소를 입력하십시오) • 사업체 주소행 2(사업체의 실제 주소를 입력하십시오) We want to get to know you. • 사업체 도시 Legal Business Name Doing Business As (DBA) - (Please type N/A if not applicable) \* • 사업체 주 • 사업체 우편번호 Physical Business Address Line 1 (P.O. Box / Virtual Address not Is Business Mailing Address different than Physical Business Address?\* • 사업체 전화번호 acceptable) Select an option  $\checkmark$ • 소유주/임원이 영리 기업 또는 비영리 단체의 대표자입니까? • 사업체 유형 **Business Phone Number** Are you a nonprofit organization or a for-profit business?" • 형성 상태  $+1-$ Select an option  $\checkmark$ • 사업체의 법적 설립일 State of Formation Date Business Registered\* • 사업체 웹사이트 URL - (사업체에 웹사이트가 없는 경우 N/A 입력)  $\vee$  Day - Year Select an option  $\checkmark$ Month Business Website URL - (Please type N/A if your business does not have a Does your business have an Employer Identification Number (EIN)? \* website) Select an option  $\checkmark$ **Save and Continue Later Continue** 

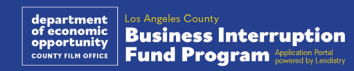

#### **사업체에 대해 몇 가지 좀 더 자세한 정보를 알려주십시오.**

- 2023년 연방 영업세 신고서에 신고한 연 총매출. (주의 사항: 연장이 접수된 경우 "0"을 입력하십시오.)
- 요청된 보조금 금액 (주의 사항: 보조금 지급이 승인된 경우 귀하가 받는 자금 금액은 여기에서 요청하는 금액과 다를 수 있습니다.)
- 귀하 사업체의 2023년 정규직 직원 수
- 귀하 사업체의 2023년 비정규직 직원 수
- 이 프로그램에 대해 어떻게 아셨나요?

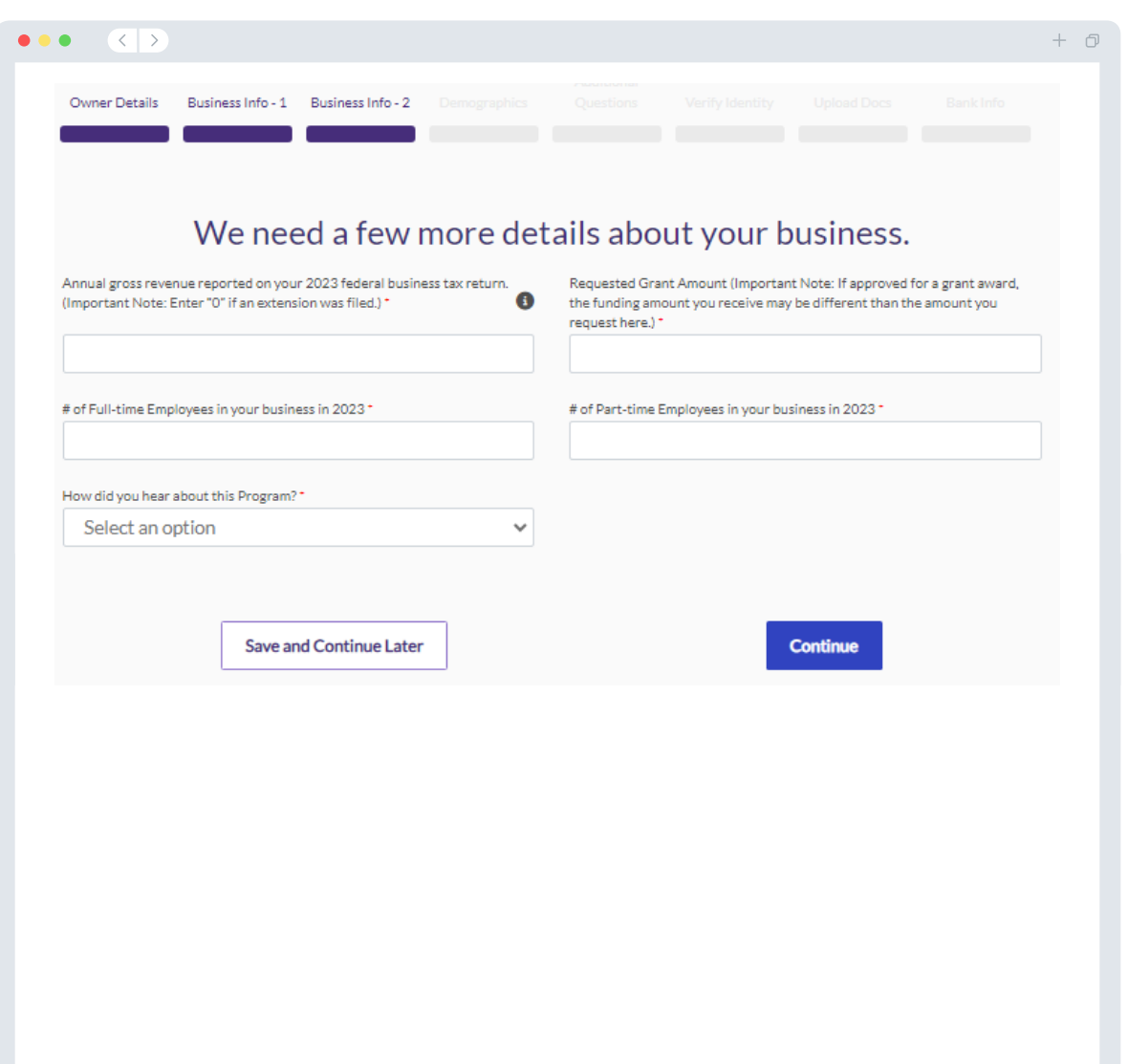

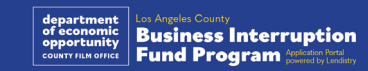

### 섹션 4: 인구통계 정보

#### **사업체에 대해 조금 더 자세히 알려주십시오.**

이 페이지에 제공된 정보는 귀사의 자격 여부 판단에 영향을 미치지 않습니다. 오직 신고 목적용입니다.

- 주 대상 고객은 누구입니까?
- NAICS 코드 산업 [| NAICS 협회에서](https://www.naics.com/search-naics-codes-by-industry/) NAICS 코드 검색
- 여성 소유입니까?
- 퇴역 군인 소유입니까?
- 장애인 소유입니까?
- LGBTQIA 소유입니까?
- 신청자의 인종
- 신청자의 민족
- 선호하는 언어

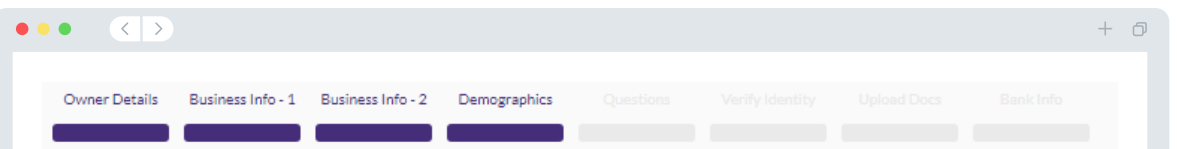

#### We want to learn more about your business

Your responses on this page will not affect the scoring of your application. These data points are collected for reporting purposes only.

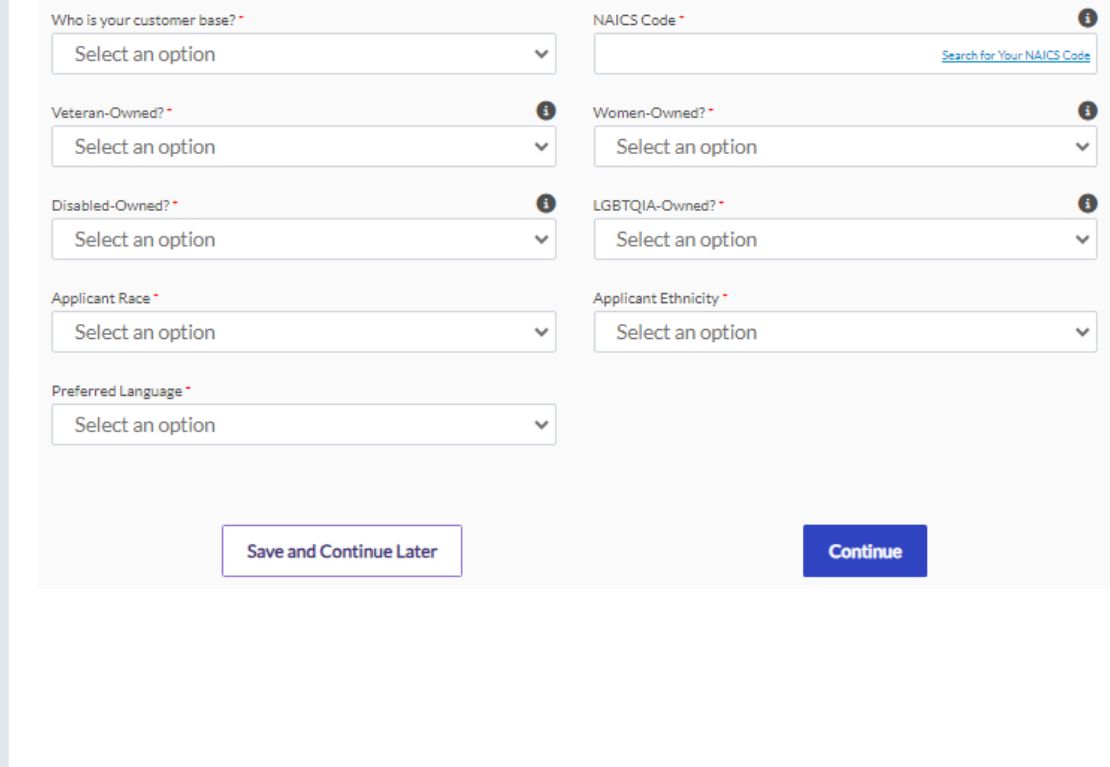

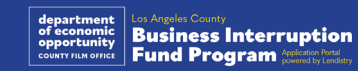

### **자격 유무 판단에 도움이 될 몇 가지 추가 질문을 드리겠습니다.**

- 귀사의 경우 연방, 주, 지역의 관련 법률, 규정 및 요구 사항을 실질적으로 준수하고 있습니까?
- 2020년 3월 1일부터 현재까지의 COVID-19 팬데믹과 2023년 5월 1일부터 2023년 11월 30일까지의 2023년 더블 할리우드 스트라이크로 인해 귀하의 사업체가 최소 70%의 수익 손실을 겪었습니까?
- 매출의 70% 이상이 엔터테인먼트 산업 부문에서 나오고 있습니까?
- 귀하의 사업체가 요청한 보조금 액수보다 크거나 같은 손실을 보았습니까?
- 귀하의 사업체가 2021년 12월 30 이전에 사업체 등록을 했습니까?
- 귀하의 사업체는 2023년 5월 현재 로스앤젤레스 카운티 내에 물리적 위치에 있었으며 현재 물리적 위치는 로스앤젤레스 카운티 내에 있습니까?
- 귀하는 신청일 현재 최소 18세 이상인 사업체의 대주주입니까?
- 사업체 납세 신고서를 작성합니까? (이 질문은 신청 점수에 영향을 미치지 않습니다)

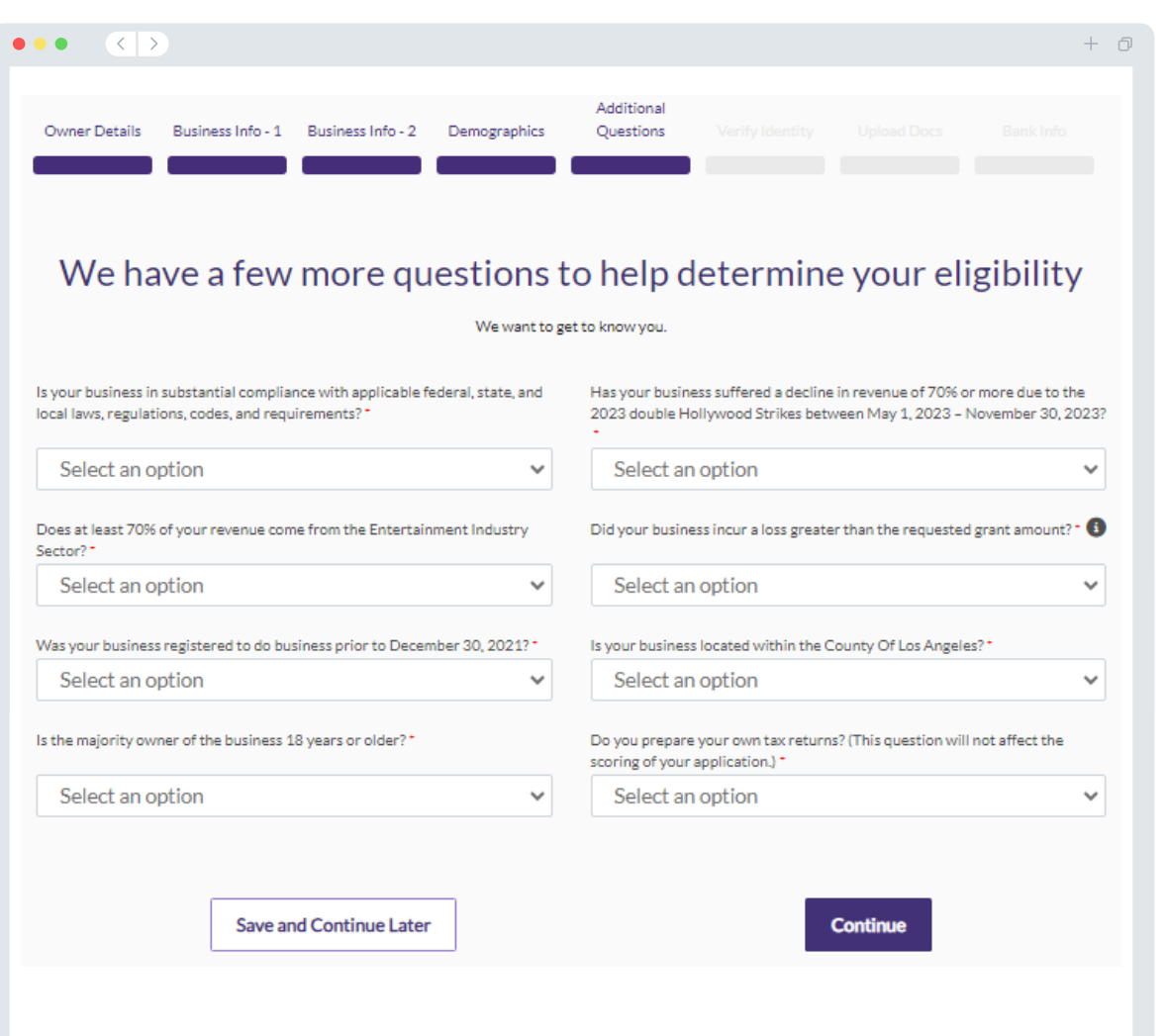

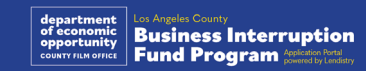

### 섹션 6: 신원 확인

#### **신분증 확인**

이 섹션에서는 Persona를 사용해 정부 발급 신분증을 업로드하여 신원을 확인하게 됩니다. 허용되는 정부 발급 신분증:

- 운전면허증
- 주 발급 신분증 또는 외국인 등록 카드
- 미국 여권 또는 외국 여권

또한 전방 카메라가 장착된 기기를 사용해 셀카를 찍어야 합니다. Persona 완료를 위한 모범 사례는 [슬라이드](#page-18-0) 19-21을 확인하십시오.

#### **Persona란?**

Persona는 Lendistry가 사기 방지 및 예방을 목적으로 활용하는 제삼자 플랫폼입니다. Persona 플랫폼에서 3포인트 합성 및 생체인식 실물 확인으로 개인의 셀카를 신분증 사진과 자동으로 비교함으로써 Lendistry는 개인의 신원을 확인하고 신원 위조를 방지할 수 있습니다.

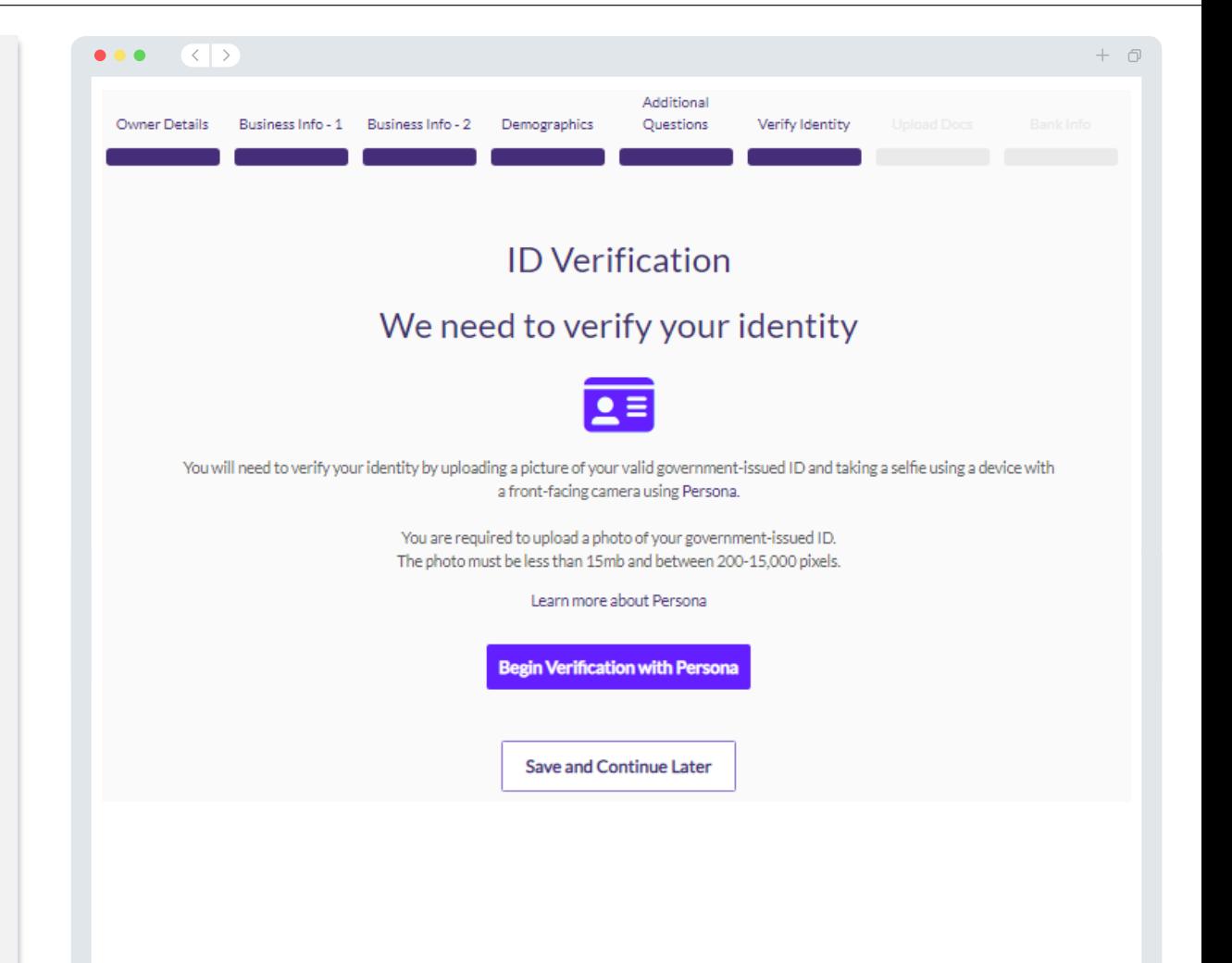

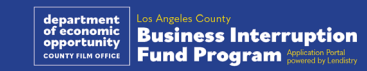

### 섹션 7: 문서 업로드

### 1단계

업로드 아이콘을 선택해 귀하의 기기에서 서류를 찾거나 파일을 아이콘으로 끌어다 놓습니다.

#### 2단계

조회에 비밀번호가 필요한 경우 "**옵션**" 옆의 점 세 개를 클릭하고 "**비밀번호**  $\mathbf{\mathbf{48}^{\prime}}$  : 실정"을 선택한 후 비밀번호를 입력합니다. • 점 세 개를 클릭하여 파일을 조회, 대체 또는 삭제할 수도 있습니다.

#### 3단계

파일이 업로드되면 상태가 "**요청됨**"에서 "**제출됨**"으로 변경됩니다.

#### 4단계

#### 위 단계를 반복해 모든 필수 서류를 업로드합니다.

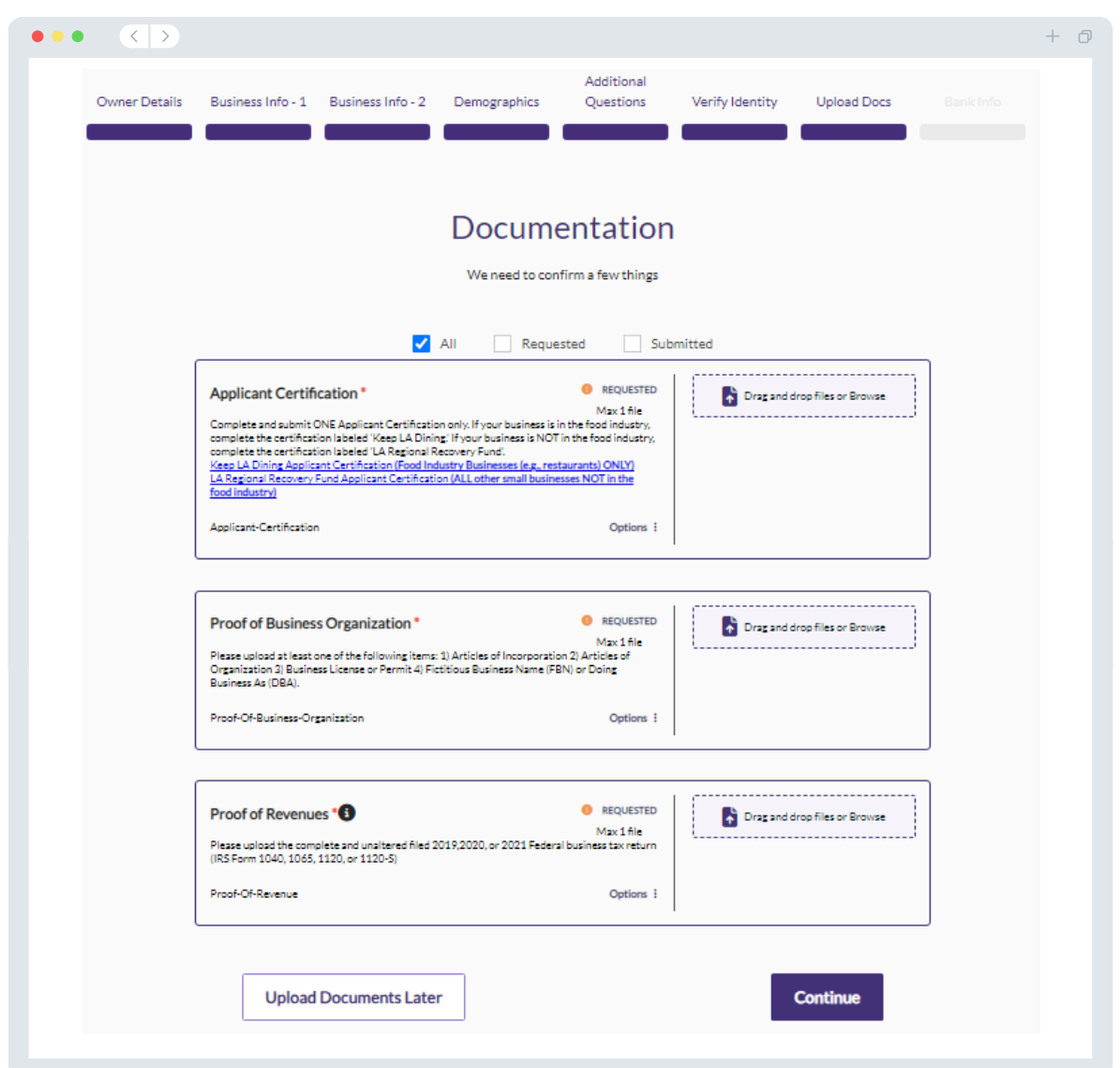

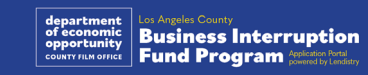

#### **은행 정보가 필요한 이유는 무엇인가요?**

Lendistry는 제3사의 기술(Plaid)을 이용해 미국의 은행 또는 신용조합의 계좌를 Lendistry 포털 등의 앱에 연결하여 귀하의 은행 계정을 확인하고 ACH 이체를 설정합니다. 제삼자는 귀하의 허락 없이 외부 업체에 귀하의 개인정보를 공유하거나 판매 또는 대여하지 않습니다.

이 은행 인증 방법을 주로 사용하지만, 제공업체의 기술이 귀하의 금융기관을 지원하지 않는 경우가 있습니다. 신청자가 온라인 뱅킹 설정을 하지 않았거나 Plaid를 통해 신청자의 은행 계좌를 확인할 수 없는 경우, 신청자는 최근 2개월 동안의 거래 내용이 포함된 은행 명세서를 제출해야 합니다.

**주의 사항: 은행 계좌는 해당 사업체의 주 소유자 계좌여야 합니다.** 

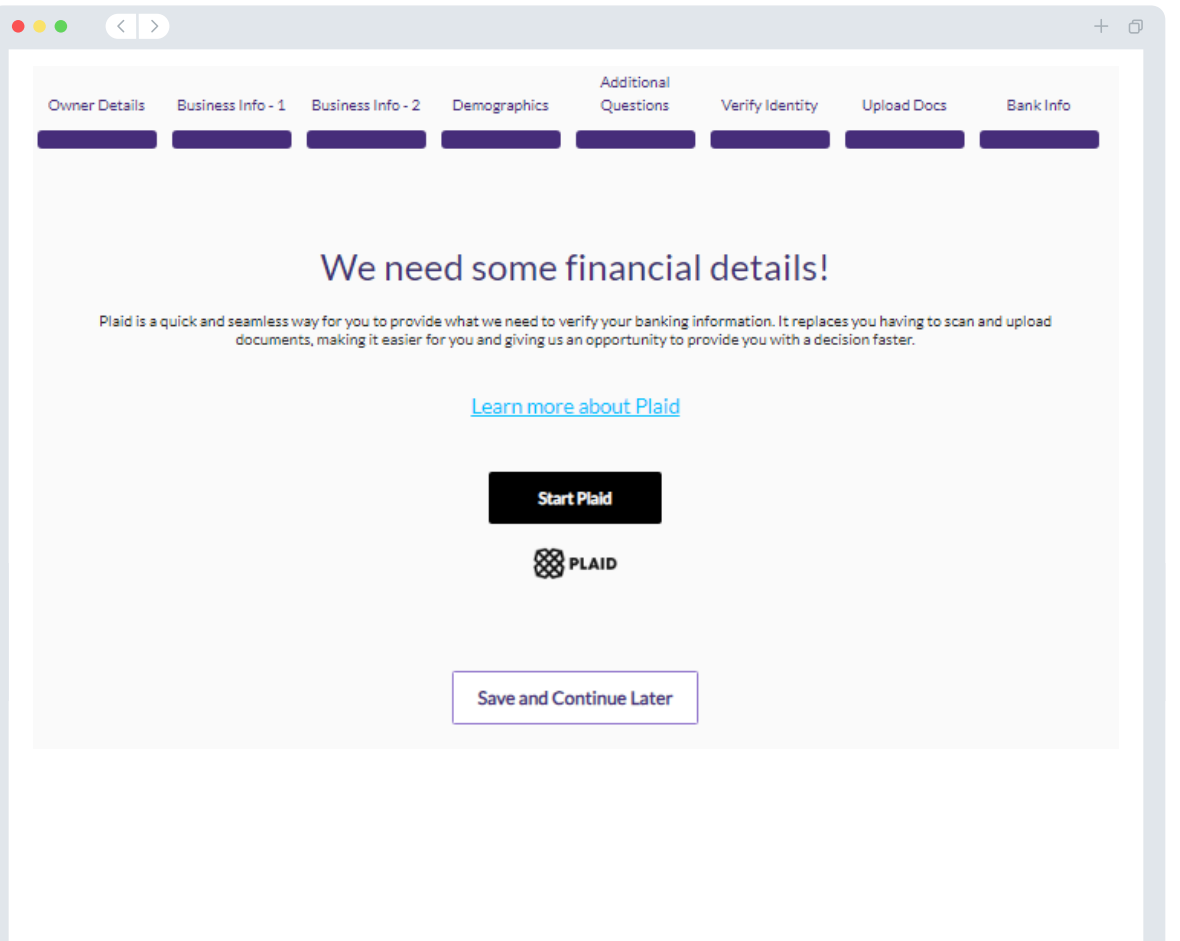

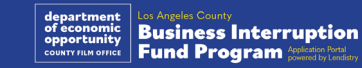

### 섹션 9: 신청서 검토하기

신청서를 제출하기 전에 모든 답변을 검토하고 서류 내용이 정확한지 확인합니다. **신청서를 제출한 후에는 응답 내용을 수정할 수 없습니다 .**

Lendistry 가 신청서 검토 절차에 들어가려면 다음 절차를 완료하고 신청서를 작성하여 제출해야 합니다 .

- 1. 신청서 양식의 입력란에 빠짐없이 정보를 입력합니다 .
- 2. 모든 필수 서류를 업로드해야 합니다.
- 3. Plaid 로 은행 계좌를 연결해야 합니다 .
- 4. Persona 로 신원을 확인해야 합니다 .

#### **신청서 검토하기**

- 1. 신성서들 수성해야 알 경우, "**수성 사양이 있습니나**"들 클릭하고 모는 오류를 수정합니다 .
- 2. <u>[Lendistry 이용](https://lendistry.com/terms-and-conditions/) 약관</u>을 읽고 동의란에 제크<mark>압니</mark>다.
- 3. 나중에 신청서를 검토해 제출하기를 원하시면 "**저장 후 나중에 계속** " 을 클릭합니다. 언제든 포털에 로그인해 신청서를 작성하고 상태 업데이트를 확인할 수 있습니다 .
- 4. 신청서를 검토하고 제공한 모든 정보가 정확한지 확인하였으면, "**검토 신청서 제출** " 을 클릭해 신청서를 제출합니다.

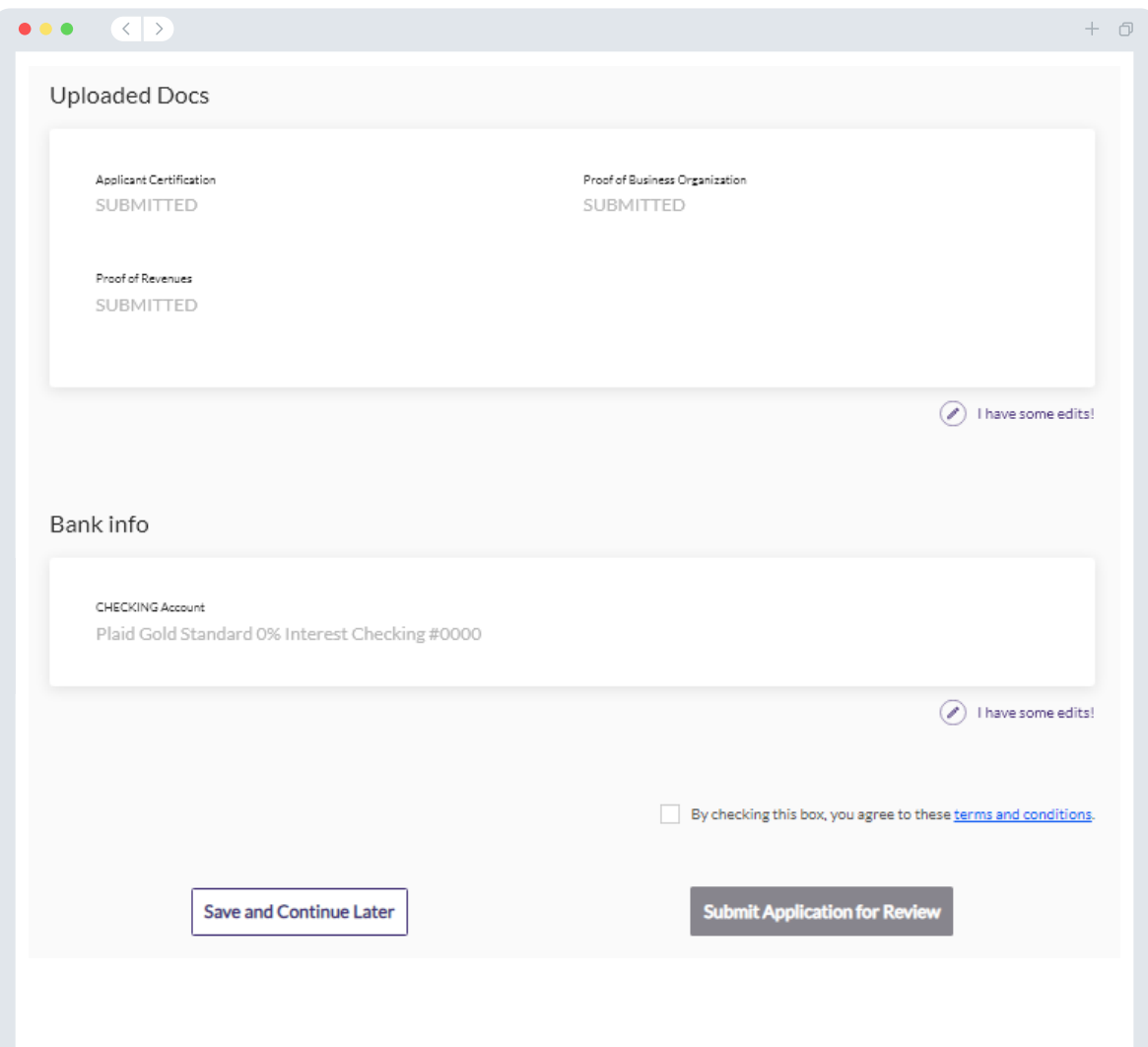

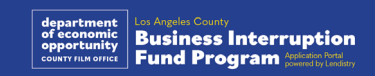

### 확인 이메일

noreply@lendistry.com으로 신청서 접수를 확인하는 확인 이메일을 보내드립니다. 신청서를 제출한 후 확인 이메일을 받지 못하셨다면, 스팸메일함에서 noreply@lendistry.com 발신 이메일을 검색하고 해당 이메일 주소를 안전한 발신자 목록에 추가하십시오.

보다 자세한 정보나 문서가 필요한 경우, 제출 정보를 확인하기 위해 Lendistry에서 이메일, 전화 및/또는 문자(승인된 경우)로 연락을 드릴 수도 있습니다. **신청서를 검토할 수 있도록 요청에 응하여 주시기 바랍니다.** 

검토 절차에 지장이 발생하지 않도록 Lendistry에서 보내드리는 연락을 확인하시고 모든 서류를 완벽하게 준비해 주시기를 바랍니다.

팁: 이메일의 검색창에 "Lendistry"를 입력합니다.

#### $\bullet\bullet\bullet\quad\langle\ \cdot\ \rangle$  $+$   $\Box$ Application Submitted for the California Venues Grant Program- Round 2  $\sim$   $\sim$   $\blacksquare$  $\blacksquare$  $\blacksquare$ Q Lendistry <noreply@lendistry.com> Wednesday, December 21, 2022 11:53:56 AM  $\Box$  Show pictures lendirery 사업 방해 기금을 신청해 주셔서 감사합니다.

#### **신청서가 제출되었습니다.**

이 이메일을 받으신 경우 귀하가 Lendistry 포털에서 신청서의 모든 필수 항목을 작성하고, 모든 필수 서류를 업로드하고, 은행 계좌를 확인했다는 의미입니다. **신청서는 자격 판단 검토를 위한 대기 목록에 포함됩니다.** 

하지만 프로그램의 최소 자격 요건을 충족하더라도 자금 지원이 보장되지는 않습니다. 추가적인 검증 단계를 거쳐야 합니다.

저희 팀의 담당자는 추가적인 질문이 있거나 다른 정보가 필요한 경우에만 귀하에게 연락을 드립니다.

궁금한 점이 있는 경우, Lendistry 전용 고객 경험 센터에 1-888- 984-1173번으로 월~금, 오전 7시~오후 7시(PDT) 사이에 연락하십시오.

감사합니다. Lendistry팀 드림

주의 사항: 본 프로그램의 자금은 한정적이며 자격 요건을 충족하는 신청자 수가 지원 가능 자금을 초과할 수 있습니다. 신청서 제출 및/또는 검증 완료는 보조금 수여를 보장하지 않습니다.

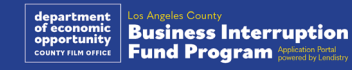

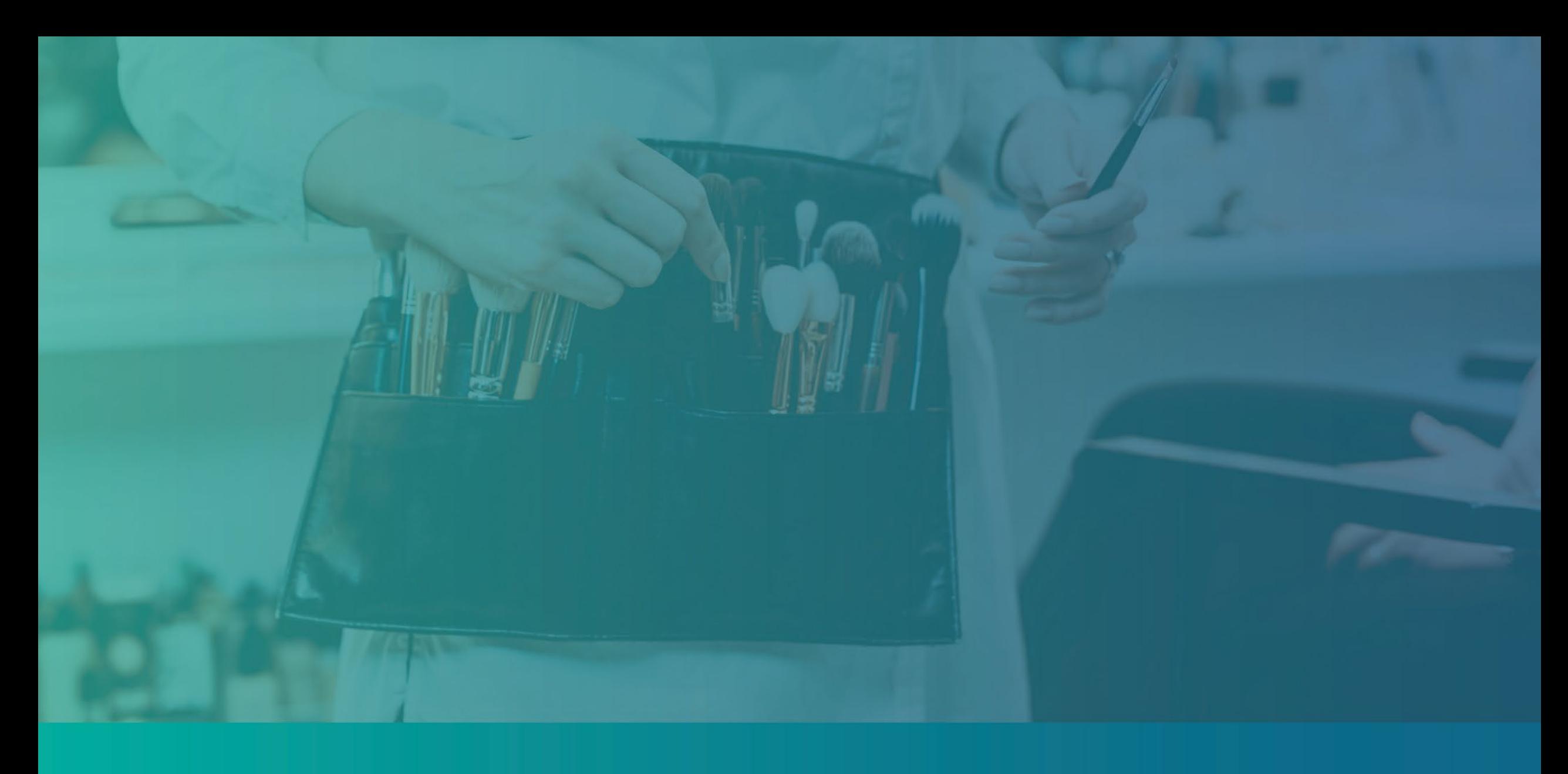

# 검토 절차

<span id="page-39-0"></span>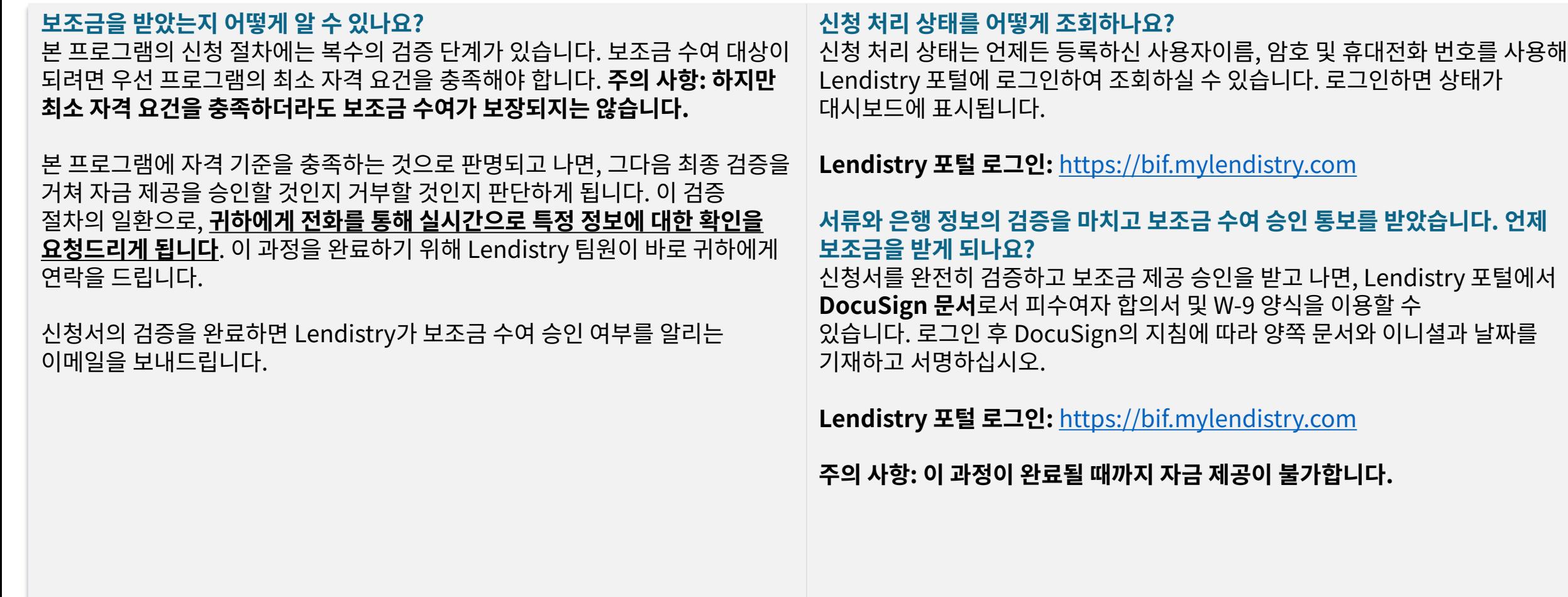

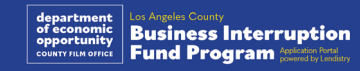

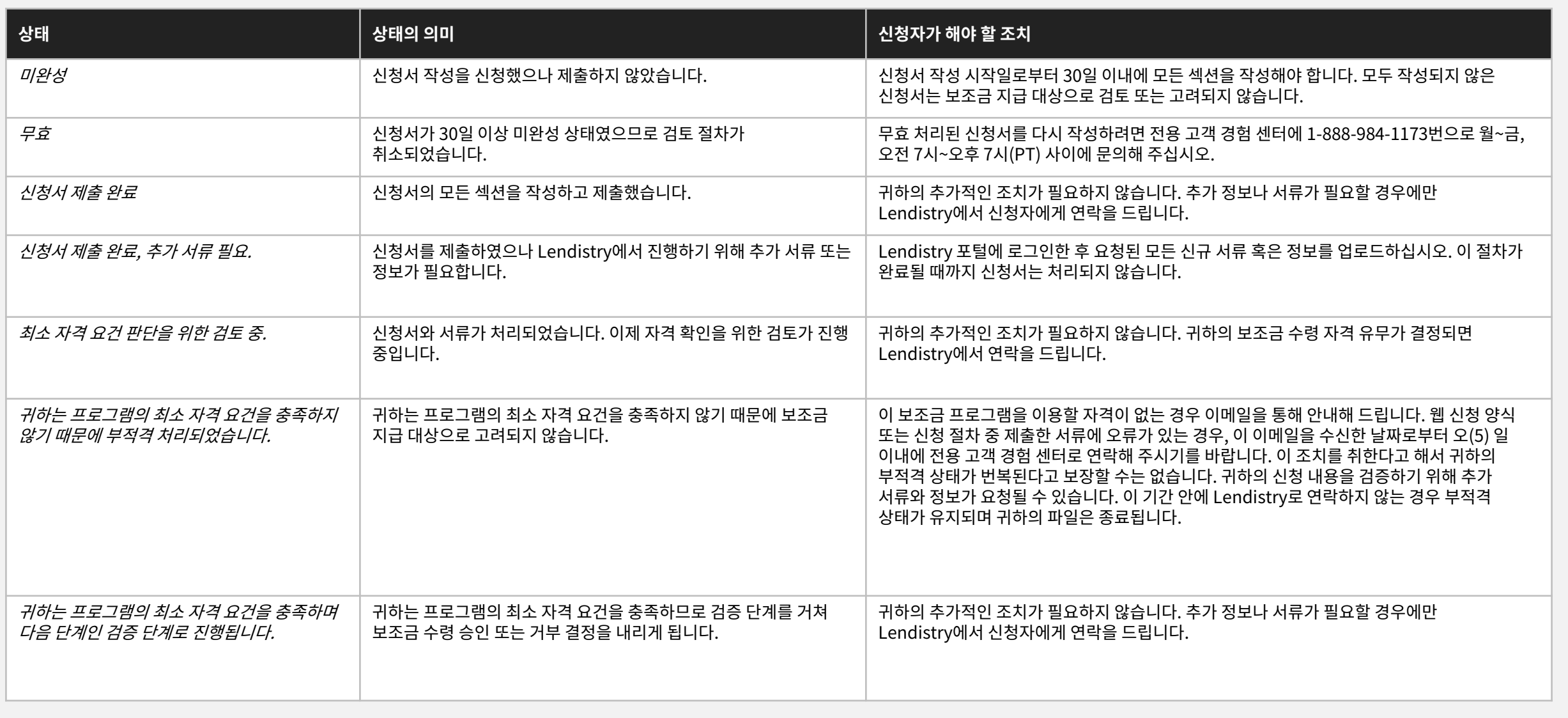

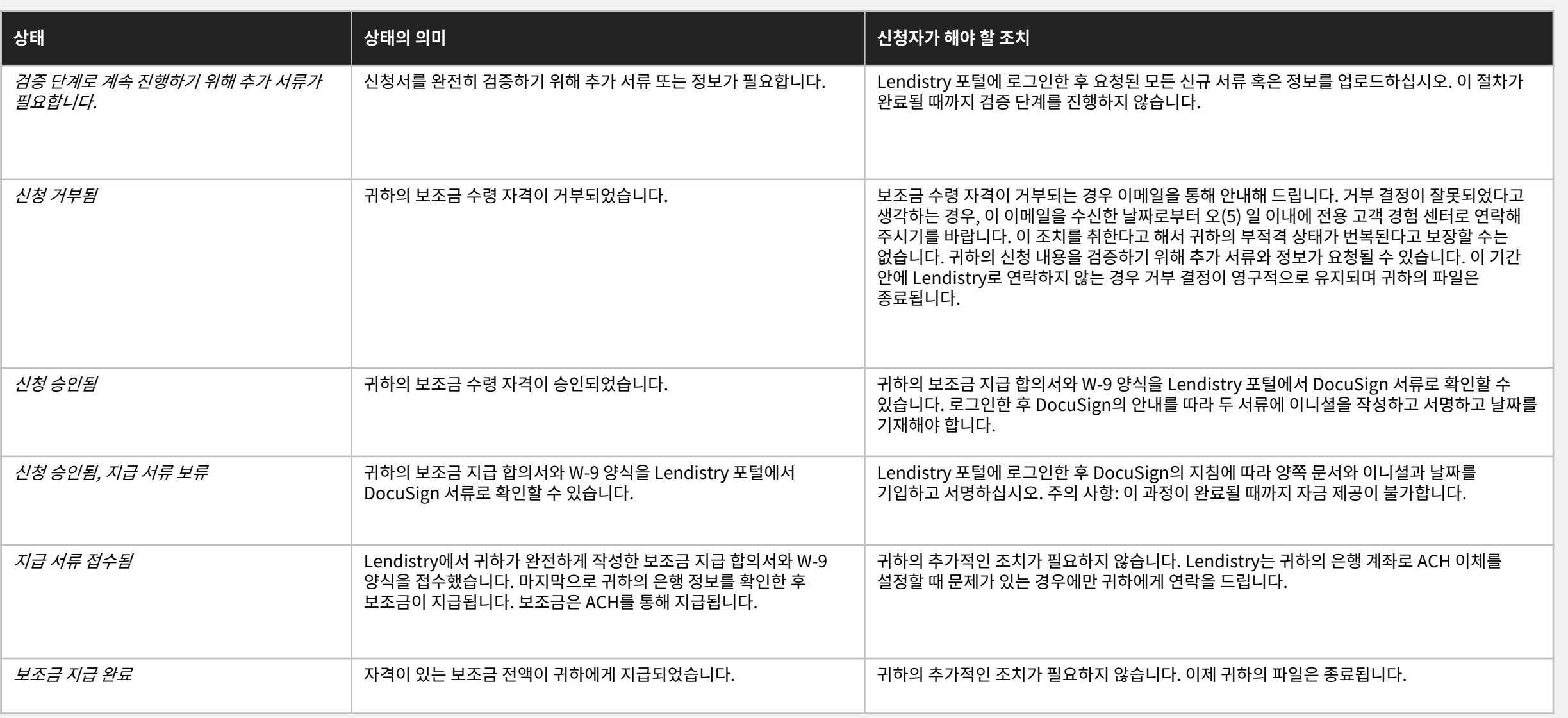

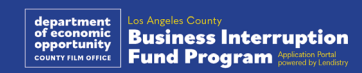

# 포털 계정 문제 해결

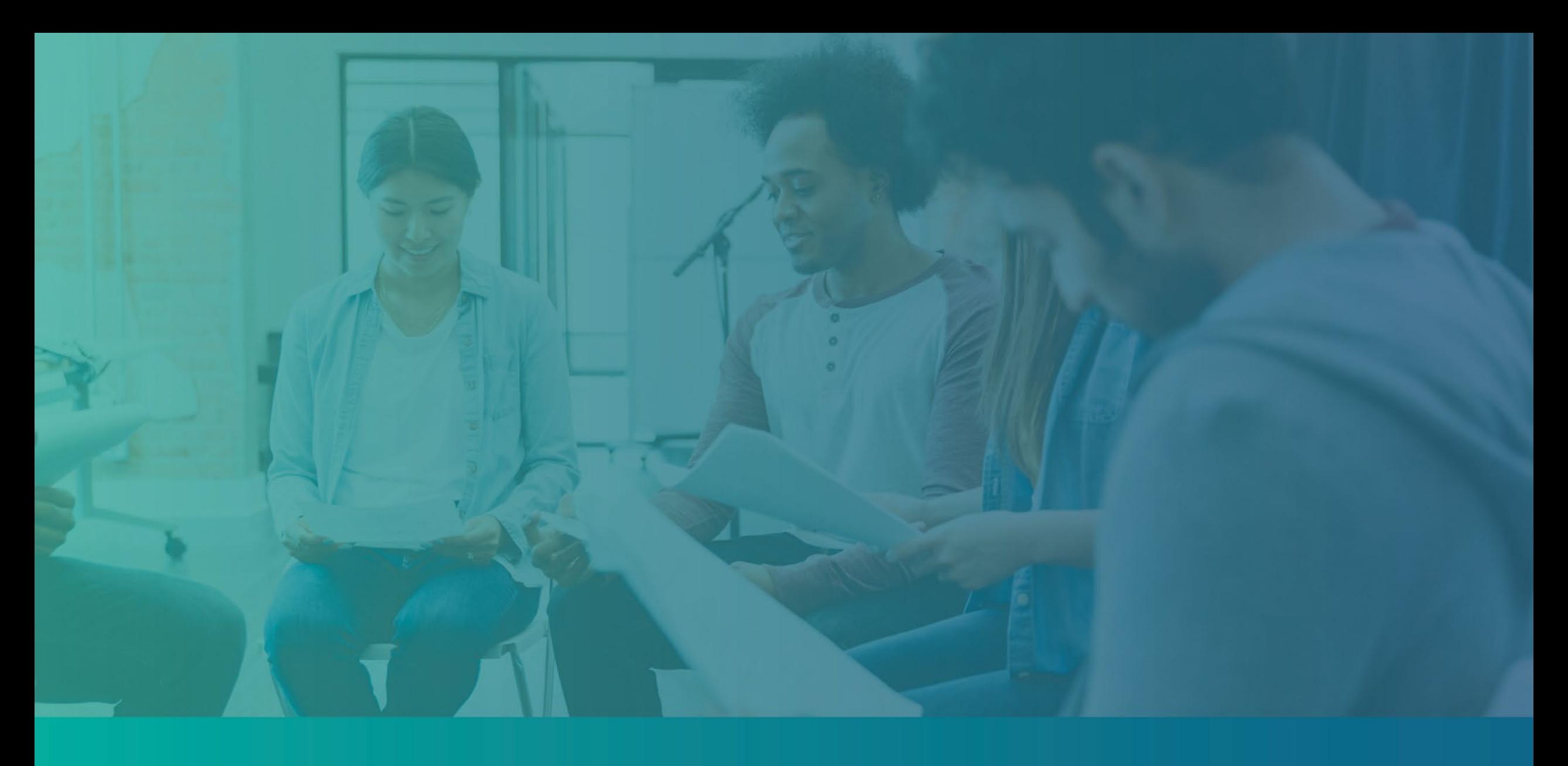

**Lendistry 포털에서 이메일 주소를 찾을 수 없을 때는 어떻게 하나요?** Lendistry 포털에서 이메일 주소를 찾을 수 없을 경우, 계정이 없거나, 잘못된 이메일 주소를 사용해 로그인하려는 것일 수 있습니다.

- 1. 신청을 시작하려면, Lendistry 포털에 계정을 개설하고 이메일 주소와 휴대전화 번호를 등록하셔야 합니다. **[28페이지](#page-27-0)**를 참조하십시오. 계정을 개설하지 않으셨다면, "**계정이 없으신가요?**"를 클릭하여 생성하십시오. **개설하세요!**"를 클릭해 만들어 주십시오.
- 2. 이미 계정이 있지만 이메일 주소를 찾을 수 없는 경우, 잘못된 이메일 주소를 사용해 로그인하려는 것일 수 있습니다. 이메일 주소 철자를 정확하게 입력하였는지 확인하거나 다른 주소로 시도해 보십시오. **문제가 지속될 경우, Lendistry 전용 고객 경험 센터에 1-888- 984-1173번으로 월~금, 오전 7시~오후 7시(PT) 사이에 연락하십시오.**

Lendistry 고객 경험 센터에서 본인 이메일 주소를 찾으시려면, 정보 확인이 필요하며, 여기에는 귀하의 전체 성명, 생년월일, 사업체명 및 소셜 시큐리티 번호 마지막 4자리가 포함되나 이에 국한되지 않을 수 있습니다.

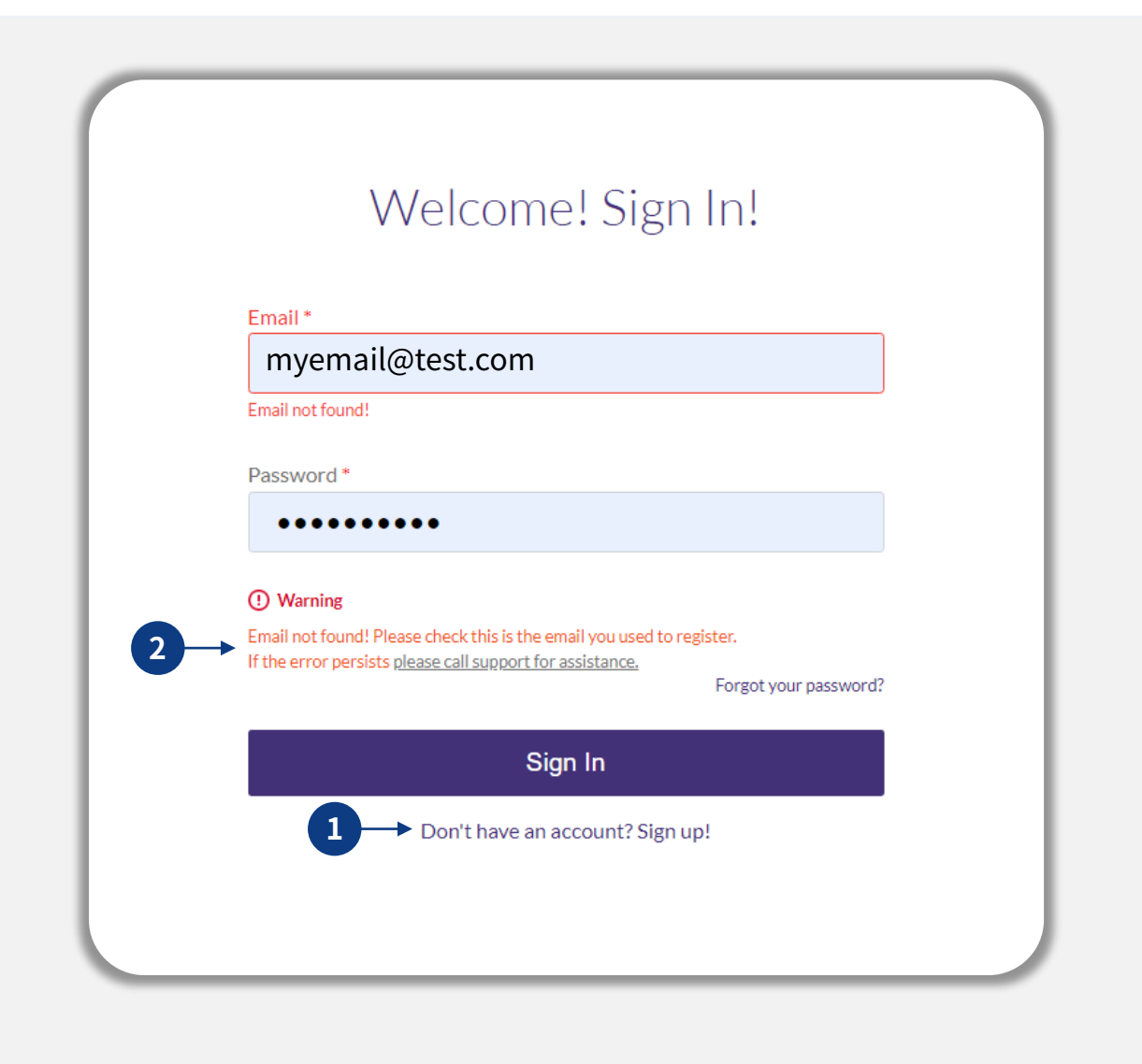

### 잘못된 비밀번호

**비밀번호가 잘못되었을 때는 어떻게 하나요?**

입력하신 비밀번호가 잘못된 경우, 철자를 확인하고 다시 시도해 보십시오. 정확한 비밀번호 확인을 위해 5회 시도 후 계정이 잠깁니다.

**두 번째 시도 실패 후 바로 비밀번호를 재설정하실 것을 강력히 권장합니다.**

### **비밀번호 재설정 방법:**

- 1. "비밀번호를 잊으셨나요?"를 클릭합니다.
- 2. 계정에 등록된 이메일 주소를 입력합니다.
- 3. 등록된 전화번호로 6자리 확인 코드가 발송됩니다. 코드를 입력해 계정을 확인합니다.
- 4. 새 비밀번호를 입력하고 확인합니다.

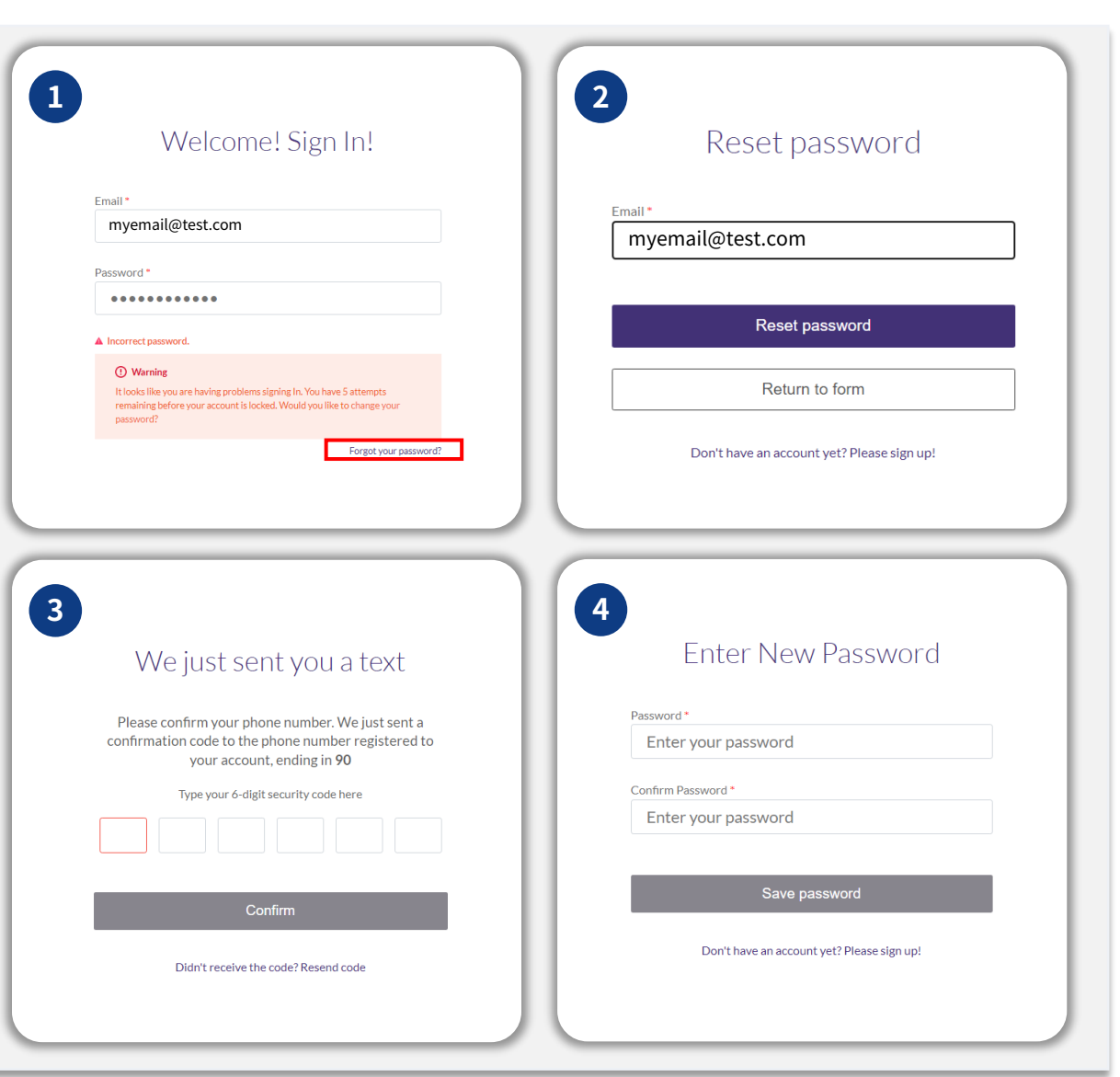

#### **다음 페이지에 계속됩니다.**

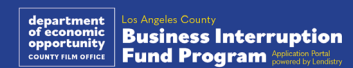

### 계정이 잠겼습니다

#### **계정이 잠겼을 때는 어떻게 하나요?**

5회 로그인 시도 실패 시 계정이 잠깁니다. 그러면 보안 질문에 답해 계정 잠금을 해제할 수 있습니다.

### **계정 잠금 해제 방법**

- 1. "계정 잠금을 해제하려면 여기를 클릭"을 선택합니다.
- 2. 계정에 등록된 이름, 성, 이메일 주소 및 전화번호를 입력합니다. 이 정보를 정확히 입력해야 계속할 수 있습니다. 계정 정보 확인에 도움이 필요하시면, 전용 고객 경험 센터에 연락하십시오.
- 3. 등록된 전화번호로 6자리 확인 코드가 발송됩니다. 코드를 입력해 계정을 확인합니다.
- 4. 보안 질문에 정확하게 답하고 계정 잠금을 해제합니다. 정답을 제공할 수 없는 경우, 저희 전용 고객 경험 센터에 연락해 보안 질문을 재 설정하십시오. 질문을 재 설정하려면, 정보 확인이 필요하며, 여기에는 귀하의 전체 성명, 생년월일, 사업체명 및 소셜 시큐리티 번호 마지막 4자리가 포함되나 이에 국한되지 않을 수 있습니다.

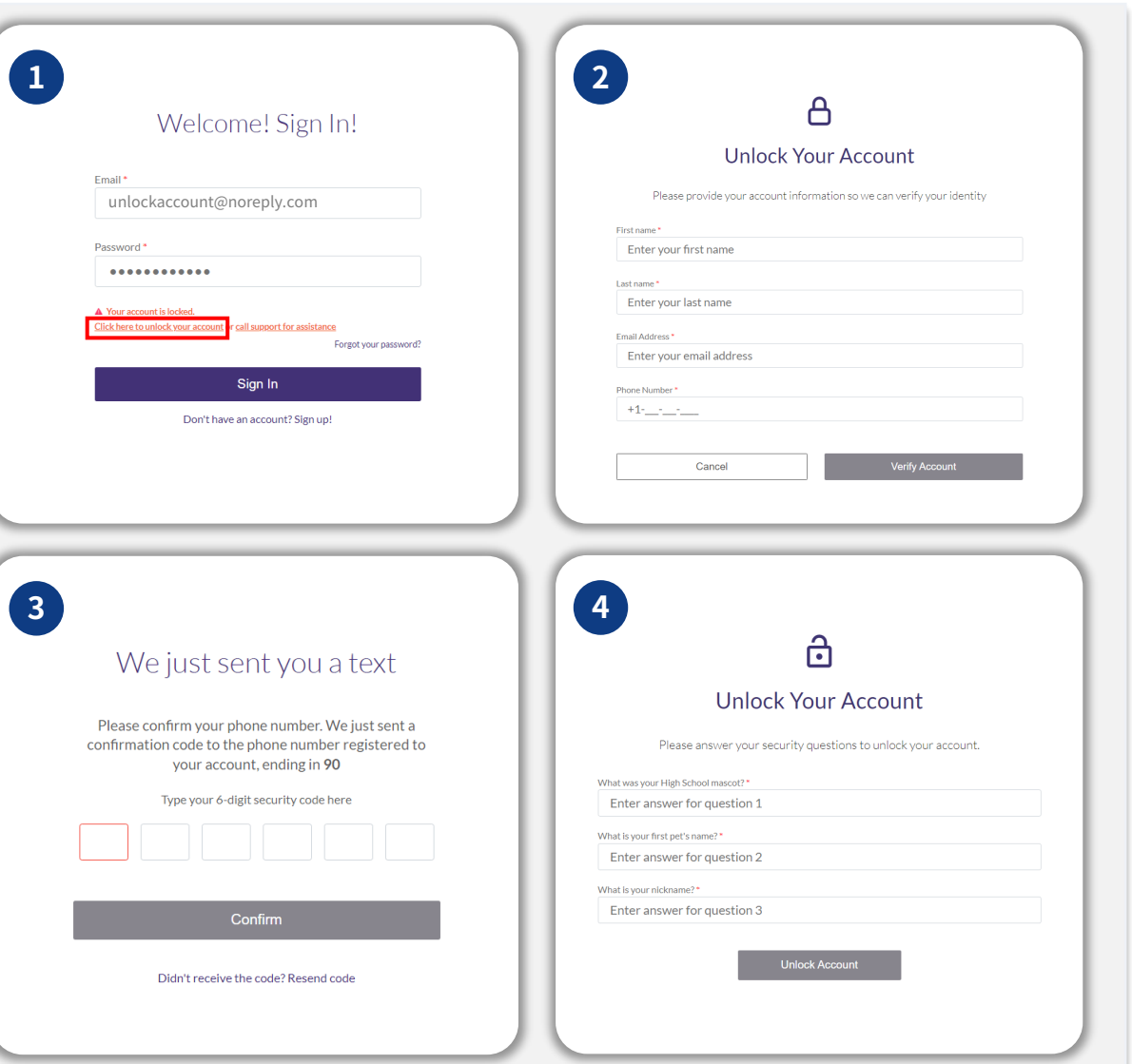

**Business Interruption**<br>**Fund Program** Applementation Drata **Form** 

#### **다음 페이지에 계속됩니다.**

46

### 계정이 잠겼습니다

#### **계정 잠금 해제 방법**

- 5. 보안 질문에 정확하게 답하고 나면, 계정 잠금 해제를 위한 링크가 이메일로 전송됩니다.
- 6. 이 링크를 클릭해 계정 잠금을 해제하십시오.
- 7. 계정 잠금을 해제하고 나면, 기존의 비밀번호를 사용하거나 재설정하여 Lendistry 포털에 로그인하는 옵션이 제공됩니다. 계정이 다시 잠기지 않도록 비밀번호를 재설정하는 옵선을 강력히 권장합니다.

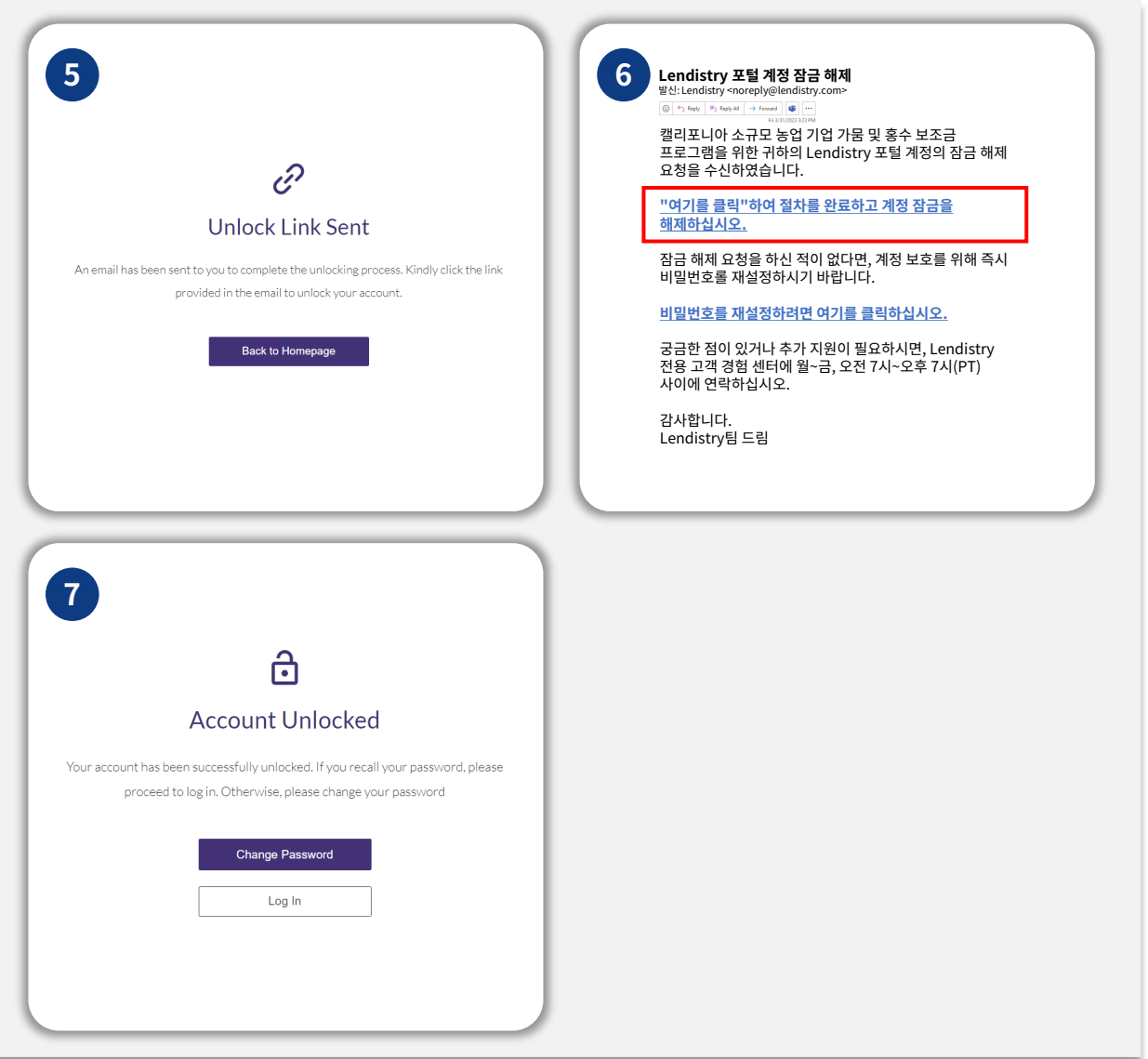

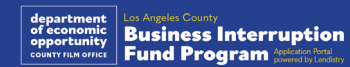

### 신청을 위한 기술 지원:

포털 계정 액세스에 도움이 필요한 경우 Lendistry 고객 경험 센터로 문의하십시오. 888-984-1173 월요일~금요일 7:00 a.m.- 7:00 p.m. PT

### 프로그램 및 가이드라인 지원:

가이드라인 이해에 도움이 필요하시면, SBDC 콜센터로 문의해 주십시오. 833-364-7268 월요일~금요일 9:00 a.m.- 5:00 p.m. PT

빠른 링크 [프로그램](#page-1-0) 개요 [정의](#page-7-0) [부적격](#page-11-0) 기업 [보조금](#page-11-0) 적격 사용처 필수 [문서](#page-14-0) 신청 [인증서](#page-7-0) 완료 방법 [필수](#page-12-0) 문서 예시 신청 [요령](#page-39-0) 검토 절차

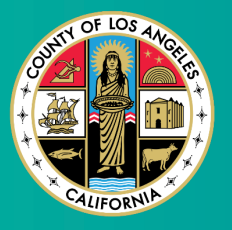

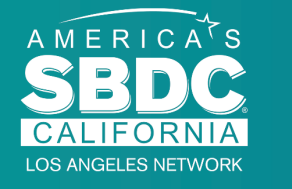

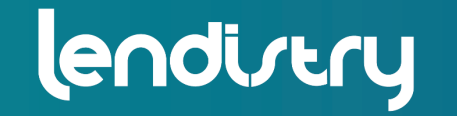

Application Portal Powered by Lendistry

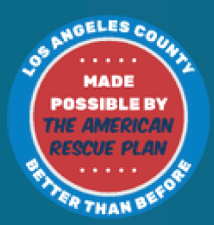